# **PANDUAN PRAKTIKUM TEKNOLOGI INFORMASI DAN KOMUNIKASI KELAS XI SEMESTER 2**

www.susmitter.com

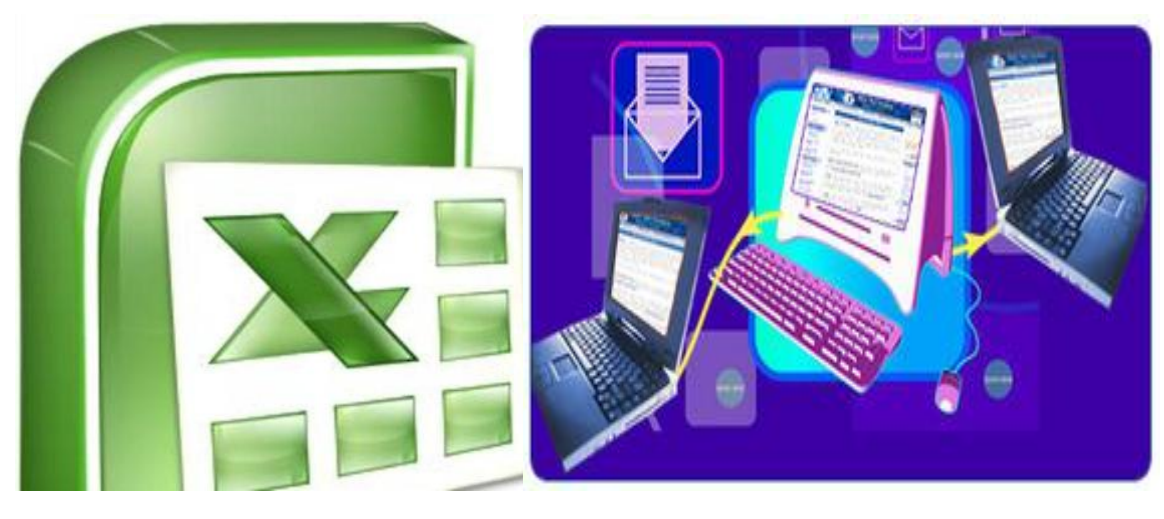

<sup>oleh</sup><br>SUSIANTORO

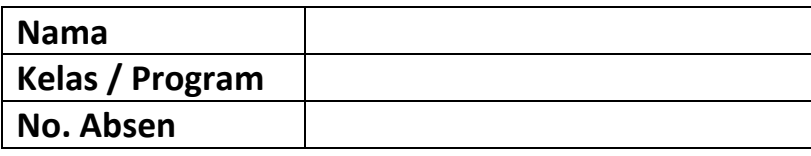

# ((KHUSUS DIPAKAI DALAM LINGKUNGAN SENDIRI)))

# **SMA NEGERI 8 KEDIRI**

Jalan Pahlawan Kusuma Bangsa 77 <sup>2</sup> (0354) 6787151 Kediri Fax (0354) 699806 E-mail: sman8kediri

**Panduan Praktikum Teknologi Informasi dan Komunikasi Kelas XI Semester 2 \_\_\_\_\_\_\_\_\_\_\_\_\_\_\_\_\_\_\_\_\_\_\_\_Susiantoro**

www.susmix24.cu.cc

i

# **BAB I**

# **PENGENALAN SHEET**

Microsoft Excel merupakan program aplikasi *spreadsheet* (lembar kerja elektronik). Fungsi dari Microsoft Excel adalah untuk melakukan operasi perhitungan serta dapat mempresentasikan data kedalam bentuk tabel.

### **1. Langkah – langkah dalam memulai Microsoft Excel**

- Aktifkan komputer terlebih dahulu
- Klik tombol **Start** pada taskbar
- Pilih menu **All Program**, Pilih Microsoft Office
- Kemudian klik **Microsoft Excel 2007**

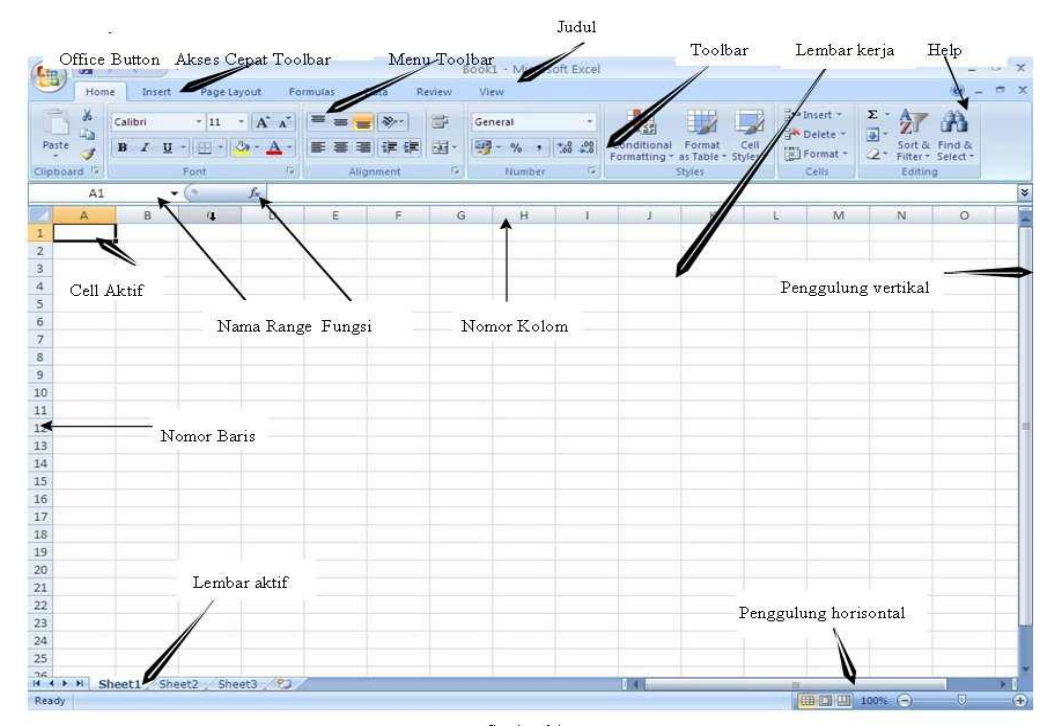

*Gambar* **: Tampilan Microsoft Excel 2007**

Unsur-unsur utama Layar Microsoft Excel 2007

**Judul**

Judul menampilkan judul program dan dokumen aktif atau nama file dari lembar kerja yang aktif.

**Office Button**

Berisi barisan perintah untuk pengoperasian Program yang standar misalnya membuat dokumen baru, membuka dokumen lama, menyimpan, mencetak dan mempublish dokumen.

### **Akses Cepat Toolbar (Quick Access Toolbar)**

Merupakan sarana yang disediakan Microsoft Excel untuk mempercepat akses berkomunikasi dengannya misalnya menyimpan, mencetak dan sebagainya

**Toolbar**

Merupakan deretan tool-tool (gambar-gambar) yang mewakili perintah dan berfungsi untuk mempermudah dan mengefisienkan pengoperasian program.

**Help**

Bila kita ingin bertanya sesuatu, maka ketik pertanyaan anda pada tempat tersebut. Ms Excel akan memberikan alternatif jawaban terhadap pertanyaan yang dimaksud.

#### ļ **Lembar Kerja (Workbook)** Baris ini berisikan informasi halaman, section, letak insertion point dan tombol pengendali

- **Cell**
	- Cell merupakan

**The Co** 

- **Nomor Baris**
- **Nomor Kolom**
- **Nama Range**
- **Fungsi**
- **Penggulung vertical dan horisontal** Untuk memudahkan dalam membaca suatu dokumen dengan menggulung layar vertikal dan horisontal.
- **Column Heading :** Berisi tentang petunjuk kolom pada lembar kerja sheet yang aktif. Jumlah kolom yang tersedia yaitu 256 kolom.

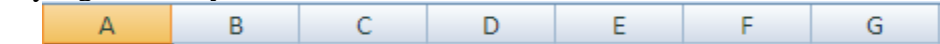

 **Sel :** Penggabungan antara baris dan kolom pada lembar sheet. **Range :** Penggabungan antar sel / beberapa sel pada lembar sheet.

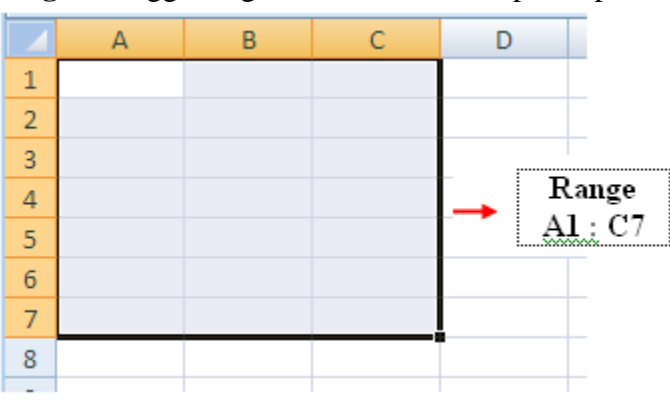

# **2. Menginputkan Data Dalam Sel**

- Pilih / klik sel tempat data yang akan dimasukkan
- Ketikan data yang akan dimasukkan
- Tekan enter untuk mengakhirinya
- Untuk mengedit data yang telah diketik, tekan **F2** atau **Double klik** di sel yang mau di edit.

₸

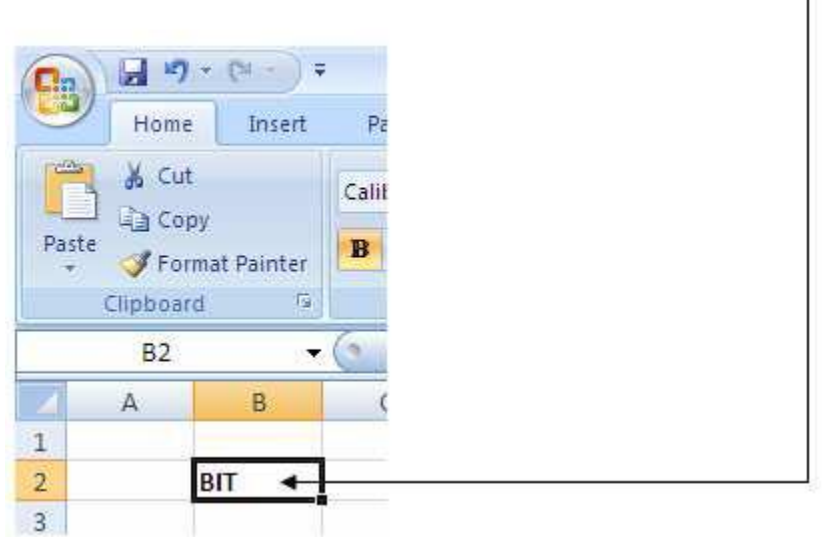

Untuk menghapus data dalam sel, tekan tombol **Delete** di keyboard.

# **3. Memformat Kolom dan Baris**

**A. Merubah ukuran kolom**

í Letakkan pointer di pembatas kolom yang ingin dirubah ukurannya, lalu *drag* sesuai dengan ukuran yang di inginkan.

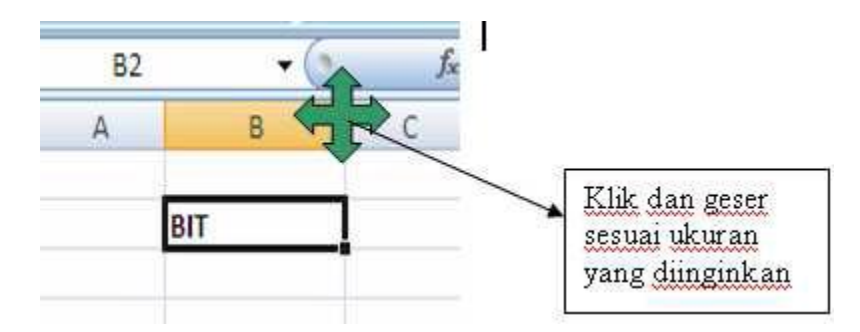

Jika ingin merubah ukuran kolom lebih dari satu kolom, maka blok kolom yang ingin dirubah kolomnya menggunakan mouse atau menggunakan tombol keyboard.

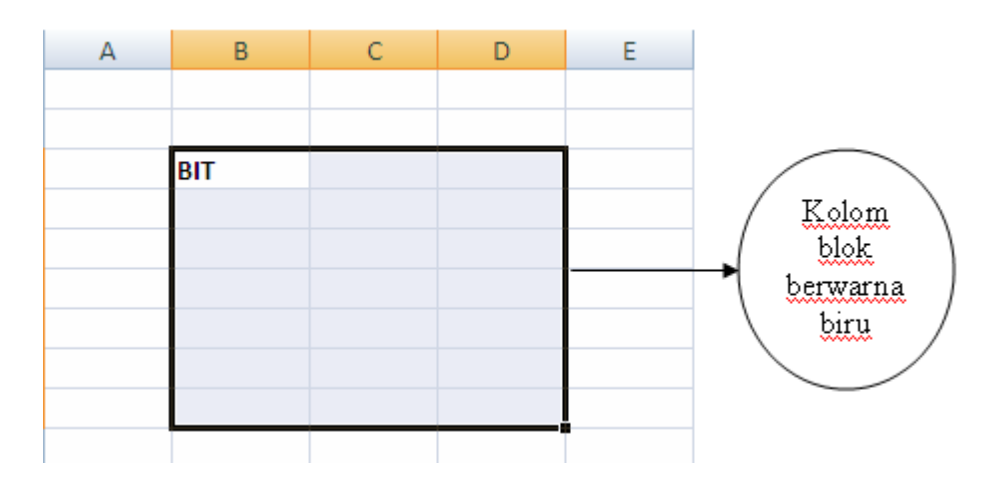

Kemudian klik tab Home dan klik icon **Format** \_ **Column Width** \_ **Isi lebar kolom** dan tekan **Ok**

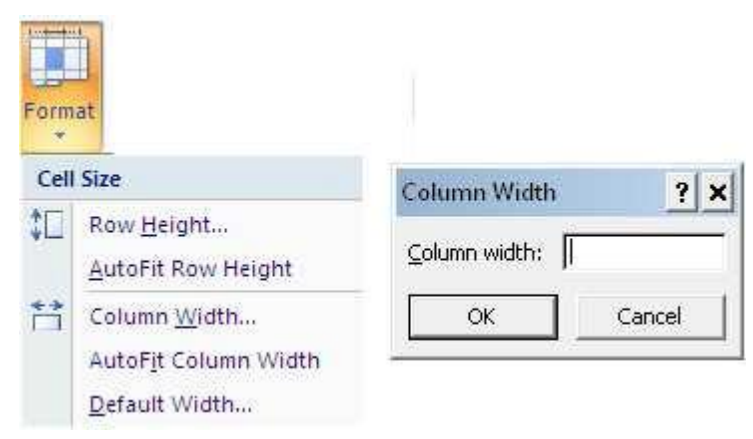

### **B. Merubah Ukuran Baris**

Letakkan pointer di pembatas baris yang ingin dirubah ukurannya, lalu *drag* sesuai dengan ukuran yang di inginkan.

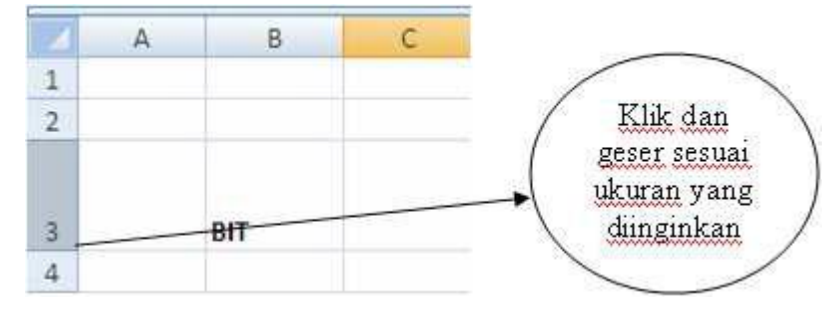

Jika ingin merubah ukuran baris lebih dari satu baris, maka blok baris yang ingin dirubah menggunakan mouse atau menggunakan tombol keyboard.

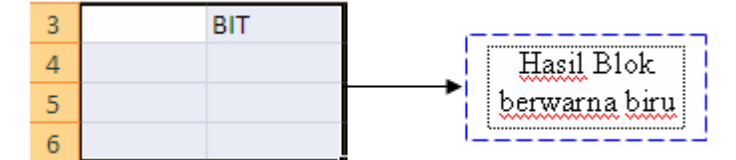

**The Co** 

Kemudian klik tab Home dan klik icon **Format** \_ **RowHeight** \_ **Isi lebar Baris** dan tekan **Ok**

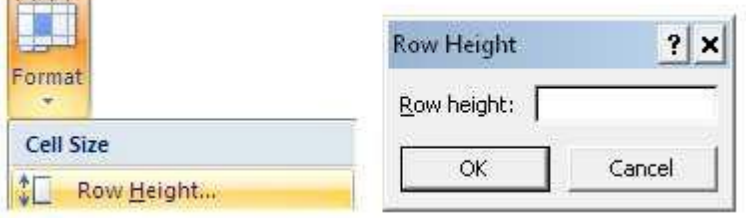

# **4. SHEET (Lembar Kerja)**

**CONTRACTOR** 

**A. Menambah sheet baru**

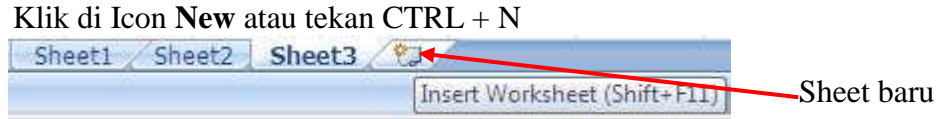

#### **B. Mengganti nama sheet**

- Klik kanan di sheet yang ingin diganti namanya
- Pilih **Rename**

#### **C. Menghapus sheet**

- Klik kanan di sheet yang ingin dihapus
- Pilih **Delete**

**5. FILE**

**A. Menyimpan File** Klik Menu **File**  $\Longrightarrow$  **Save** / **Save** as Insert... **Delete** Rename

View Code

Move or Copy...

Protect Sheet...

Select All Sheets

**Tab Color** 

Insert... **Delete** 

Rename

图 <u>V</u>iew Code

<u>H</u>ide  $Un hide...$ </u>

**YU Album** 

 $\mathbb{P}_{\mathbb{H}}$ 

 $Sheet3$ 

Move or Copy...

þ

et3

þ

www.susmix24.cu.cc

**The State** 

 $\overline{\phantom{0}}$ 

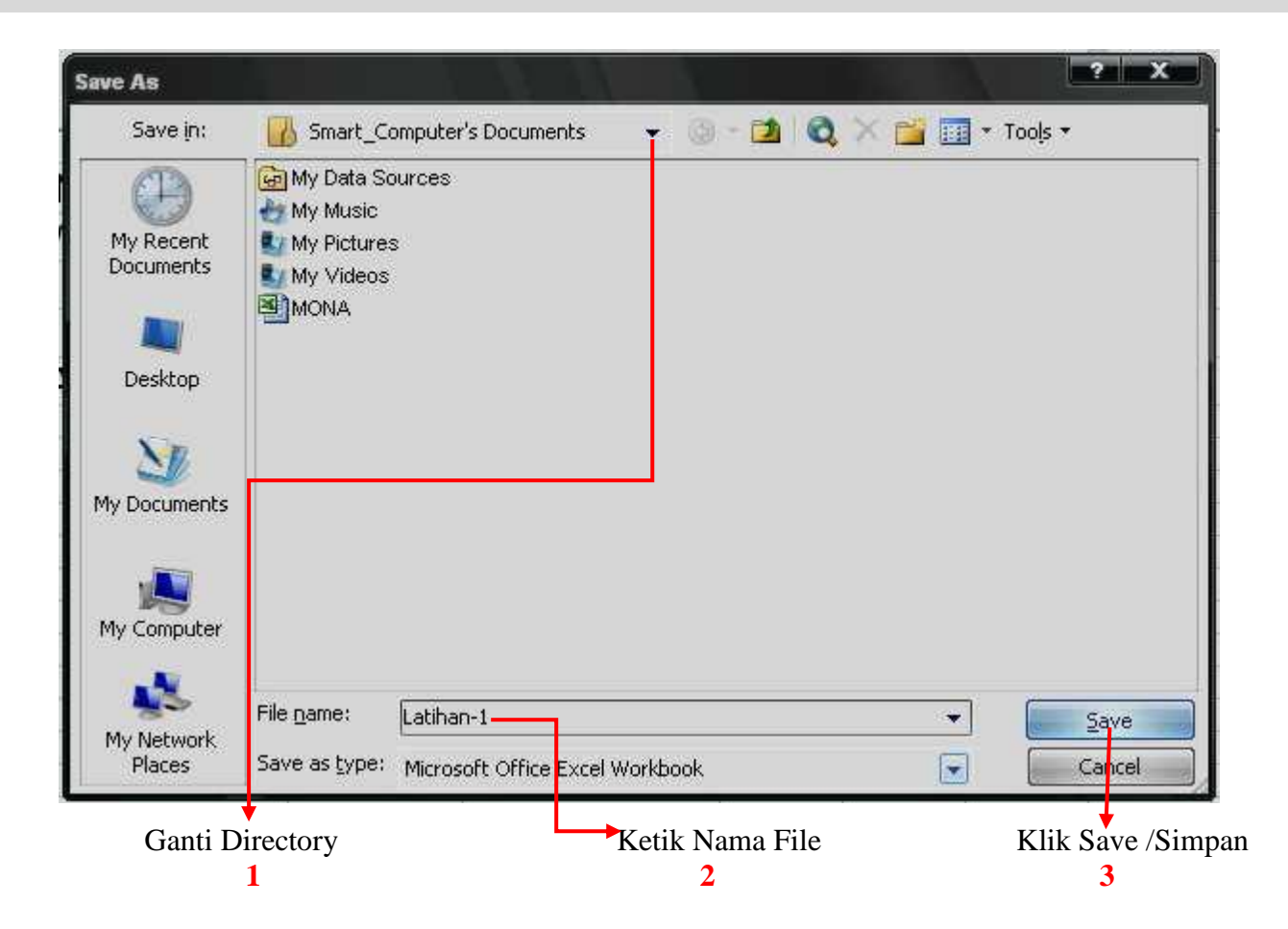

# **B. Membuka File**

Klik Menu **File**  $\Longrightarrow$  **Open**  $\Longrightarrow$  Tentukan directory  $\Longrightarrow$  Pilih salah satu file

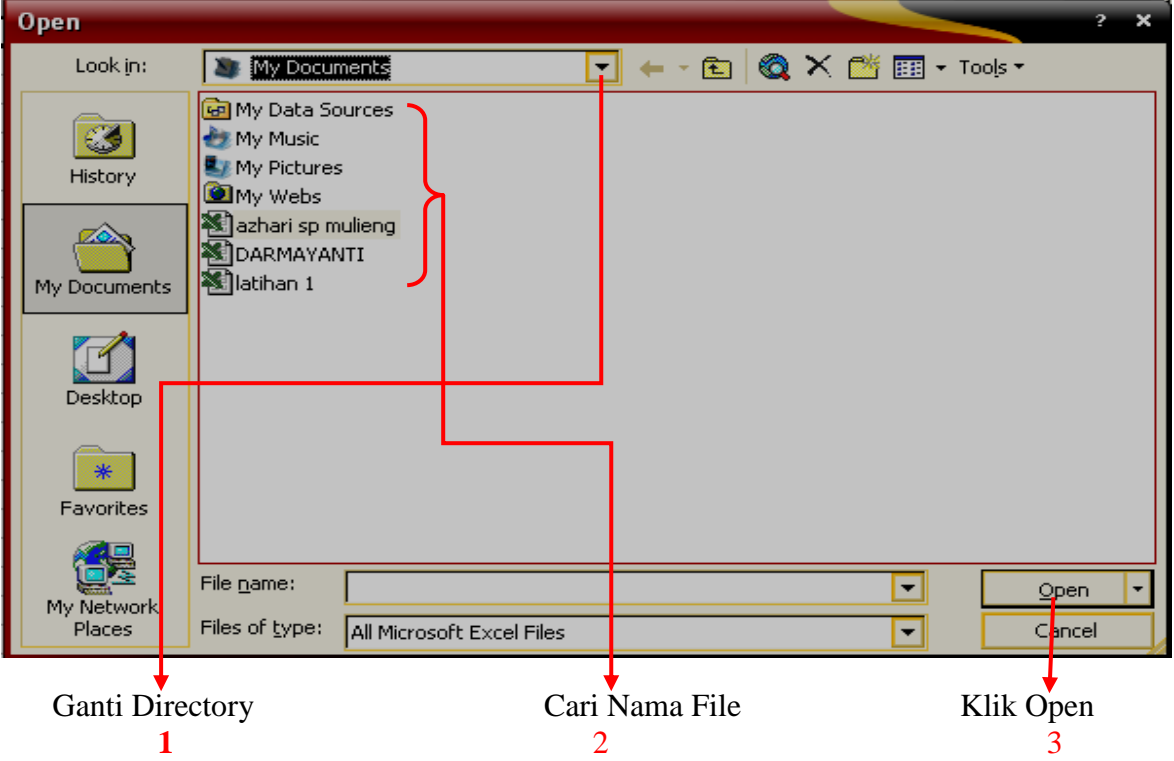

**The State** 

# **PRAKTIKUM 1 :**

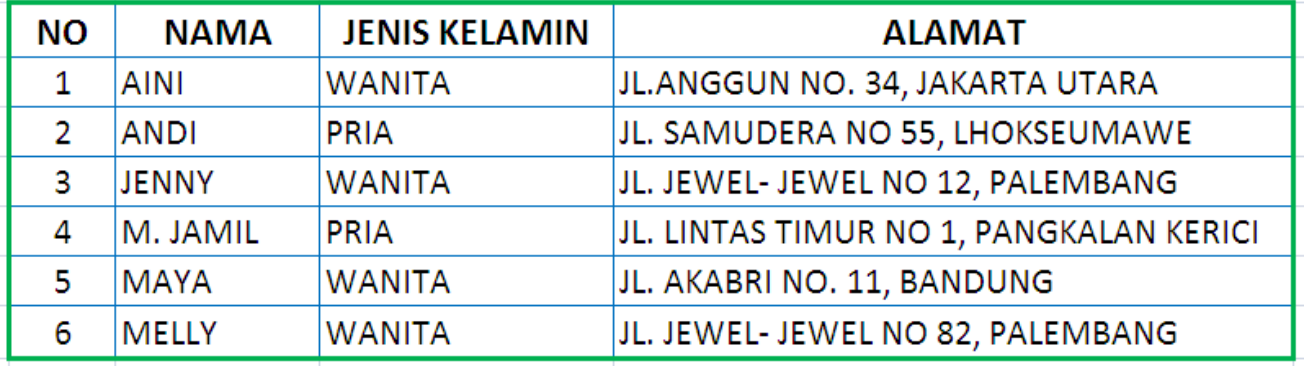

Buatlah di dalam **sheet 1** Mulai Kolom **B2**

 $\overline{\phantom{a}}$ 

Buatlah di dalam **sheet 1** Mulai Kolom G2

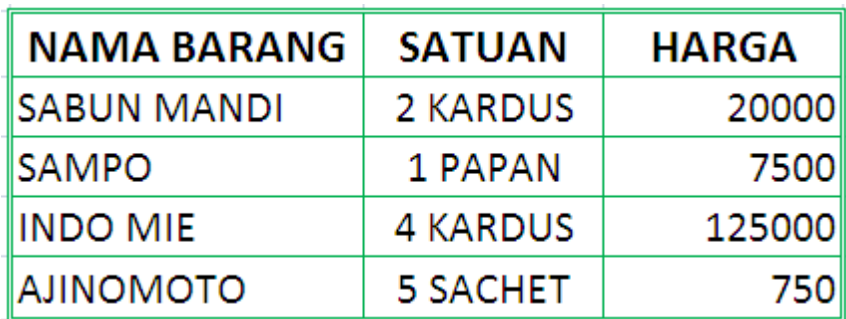

Gantilah nama **Sheet 1** dengan **Latihan 1**

- Simpanlah dalam folder **PRAKTIKUM EXCEL dengan nama File Praktikum-1**
- Buka kembali file **Praktikum-1** yang telah tersimpan

# **B A B II**

# **MEMFORMAT CELLS**

### **1. Mengcopy dan Memindahkan Isi Sel**

#### **A. Mengcopy Sel**

- $\triangleright$  Blok sel yang ingin di-Copy
- $\triangleright$  Pilih menu **Edit Copy** (**Ctrl** + **C**)

**Tara** 

- $\triangleright$  Pilih sel untuk menempatkan hasil copy-an
- Pilih menu **Edit – Paste (Ctrl + V)** untuk mengeluarkan isi copy-an

### **B. Memindahkan Sel**

- $\triangleright$  Blok sel yang ingin dipindahkan
- $\triangleright$  Pilih menu **Edit Cut** (**Ctrl** + **X**)
- $\triangleright$  Pilih sel yang baru untuk meletakkan hasil pindahan
- Pilih menu **Edit – Paste (Ctrl + V)**

### **2. Membuat Nomor & Bulan Berurut**

- $\triangleright$  Ketik angka atau bulan pertama pada sel yang diinginkan
- $\triangleright$  Ketik angka atau bulan kedua pada sel selanjutnya (berurutan)
- $\triangleright$  Blok kedua sel tersebut secara berurutan
- $\triangleright$  Letakkan pointer pada sudut kanan bawah hingga keluar tanda tambah

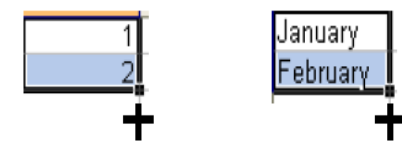

#### **3. Menggabungkan Sel**

- $\triangleright$  Blok sel yang ingin digabungkan
- Pilih menu **Format – Cells**
- Klik **Alignment**
- Tandai / klik **Merge Cells – Ok Atau**
- $\triangleright$  Blok sel yang ingin digabungkan secara berurutan
- $\triangleright$  Klik icon

#### **4. Mengetengahkan Teks**

- $\triangleright$  Klik tab Home Home
- Klik di tanda panah icon Alignment
- Klik **Alignment**
- Pada **Horizontal** pilih **Center**
- Pada **Vertical** pilih **Center**
- Klik **Ok**

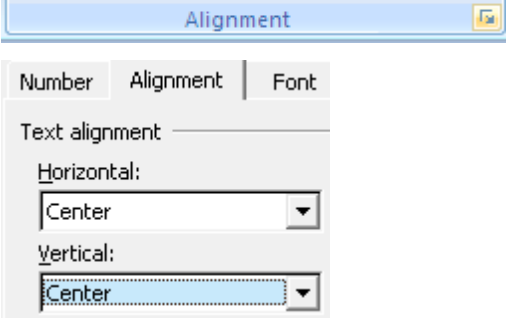

#### **5. Mengatur Tata Letak Teks**

- $\triangleright$  Klik sel dimana terdapat teks yang ingin diatur tata letaknya
- Klik **Alignment**
- Pada **Orientation** aturlah tata letak dan derajat kemiringan teks
- Klik **Ok**

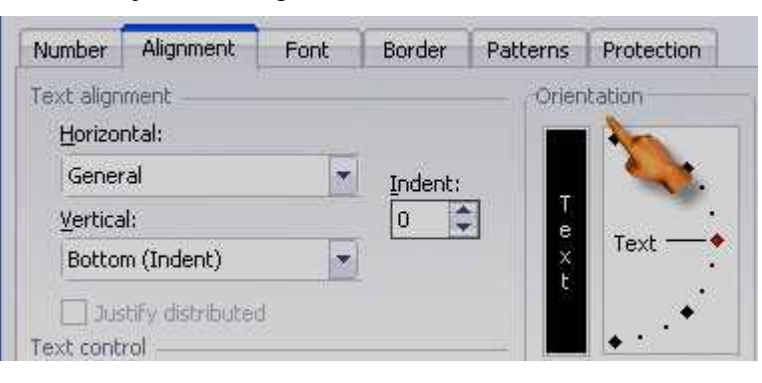

**The State** 

## **6. Membuat Garis Tabel**

- Blok seluruh sel yang ingin diberi garis tabel
- Klik **Alignment**
- Klik **Border**
- $\triangleright$  Pilih garis tabel yang ingin Anda masukkan
- $\triangleright$  Ok

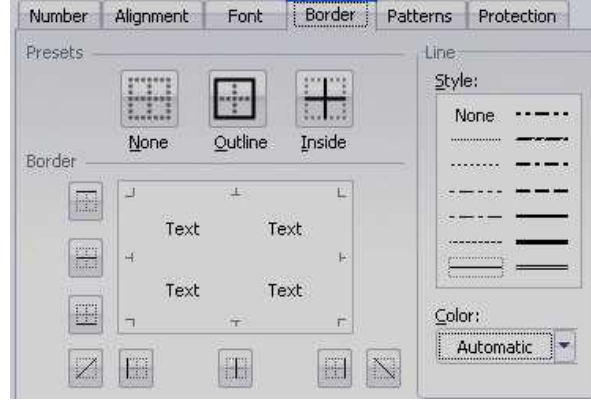

# **7. Membuat Simbol Mata Uang**

- $\triangleright$  Blok semua angka yang ingin diberi simbul mata uang
- Klik **Alignment**
- Pilih **Number**
- Klik **Accounting**
- Pilih mata uang di **Symbol**
- Isikan angka 0 (nol) pada **Decimal Places**
- Klik **Ok**

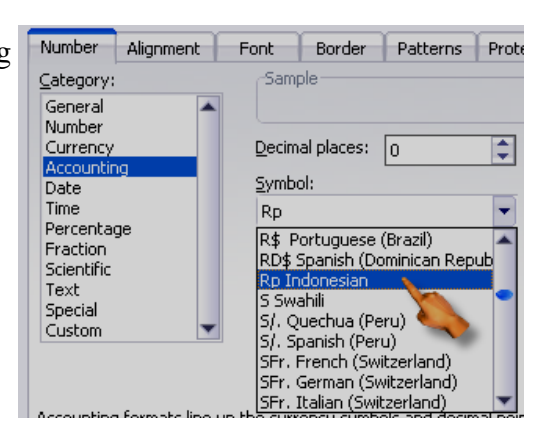

### **8. Membuat Nama Satuan Pada Penulisan Angka**

- $\triangleright$  Blok semua sel yang berisi angka
- Klik **Alignment**
- Klik **Number – Custom**
- Pada **Type** tuliskan **0 "unit"**  (untuk nama satuan unit)
- Klik **Ok**

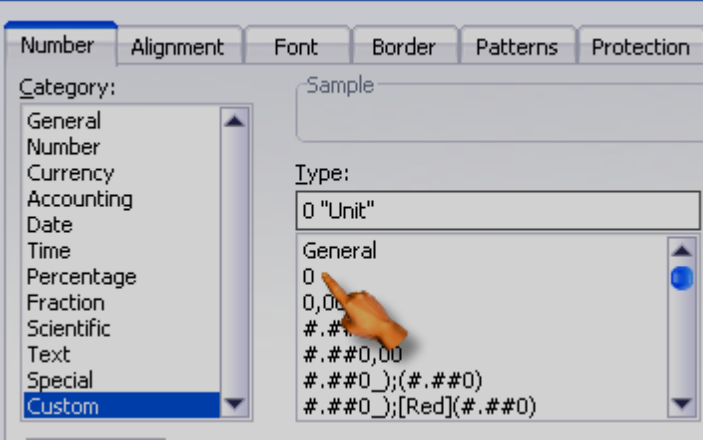

i vi mat Cens

 $\sim$ 

# **PRAKTIKUM 2 :**

**Buatlah tabel seperti berikut ini :**

 $\overline{\phantom{a}}$ 

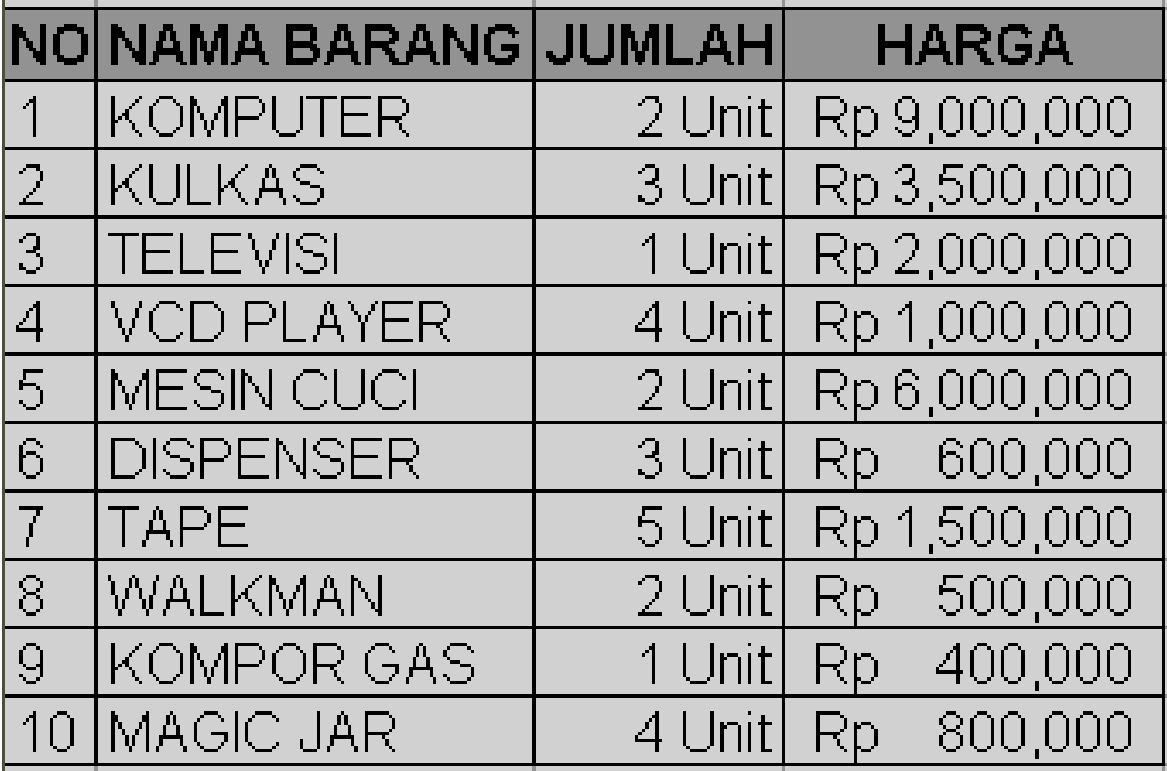

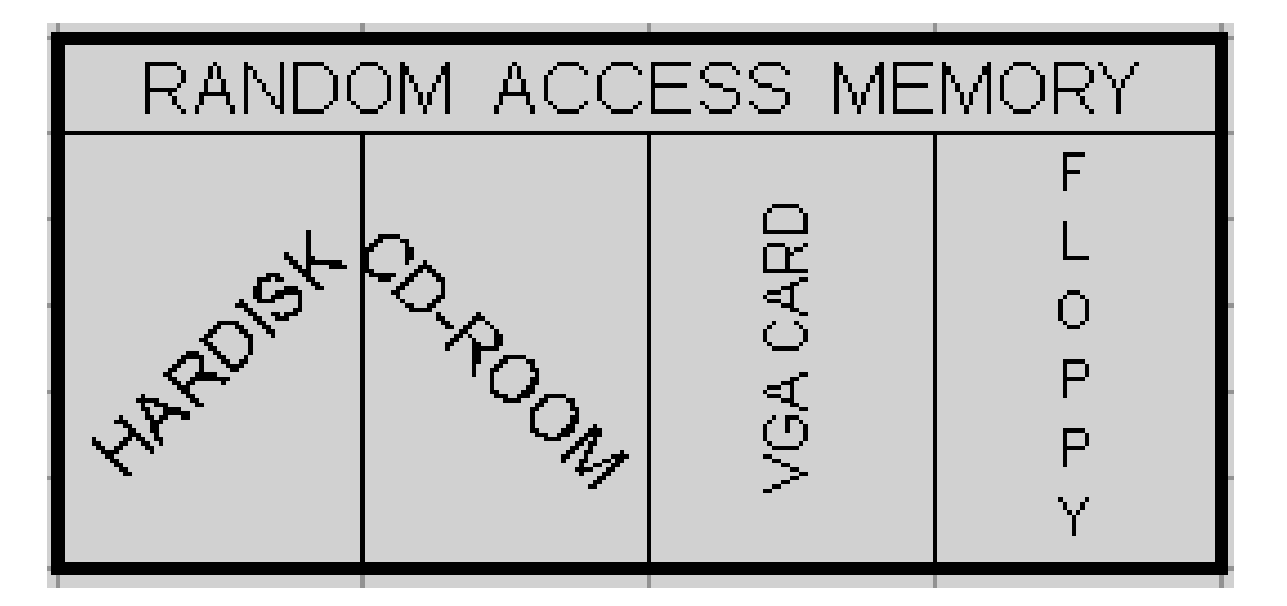

**Simpan di folder PRAKTIKUM EXCEL dengan nama File Praktikum-2** 

# **BAB III**

# **FUNGSI PERHITUNGAN**

### **1. Operator Matematika**

Operator matematika yang digunakan adalah :

**Tara** 

#### **Contoh Penulisan :**

- $= 500 + 350$  (lalu tekan enter)
- $= 256 128$
- $= 64 * 2$
- $=512/4$
- $=8^{\circ}3$
- $=5%$

Lambang Fungsi  $\ddot{}$ Penjumlahan Pengurangan  $\star$ Perkalian  $\prime$ Pembagian  $\Lambda$ Perpangkatan  $%$ Persentase

Setiap penulisan rumus selalu diawali dengan tanda sama dengan ( = ), dan setelah siap memasukkan rumus harus menekan **Enter**

#### **2. Fungsi Sum(.......)**

Fungsi *Sum* digunakan untuk melakukan penjumlahan sekumpulan data pada suatu *range*. Bentuk penulisannya : **= SUM(number1, number2, ……)**

#### **Contoh** : =  $SUM(4.8.9) \rightarrow Tekan$  **Enter**

#### **3. Fungsi Product(…….)**

Fungsi *Product* digunakan untuk melakukan perkalian sekumpulan data pada suatu *range*. Bentuk penulisannya : **=PRODUCT(number1, number2,….)**

### **Contoh : =PRODUCT(4,5,2)**  $\rightarrow$  Tekan **Enter**

#### **4. Fungsi Max(.......)**

Fungsi *Max* digunakan untuk mencari nilai tertinggi dari sekumpulan data (*range*). Bentuk penulisannya adalah : **=MAX(number1,number2,……)**

#### **Contoh : =MAX(14,25,21)**  $\rightarrow$  Tekan **Enter**

#### **5. Fungsi Min(.......)**

Fungsi *Min* digunakan untuk mencari nilai terendah dari sekumpulan data (*range*). Bentuk penulisannya adalah : **=MIN(number1, number2,……)**

# **Contoh : =MIN(40,5,2)**  $\rightarrow$  Tekan **Enter**

**6. Fungsi Count(……)**

Fungsi *Count* digunakan untuk menghitung jumlah data dari suatu *range* yang dipilih. Bentuk penulisannya adalah : **=COUNT(value1, value2,…..)**

#### **Contoh : =COUNT(2,2,2,2,2,2)**  $\rightarrow$  Tekan **Enter**

#### **7. Fungsi Round(.......)**

Fungsi *Round* digunakan untuk membulatkan bilangan ke digit tertentu. Bentuk penulisannya adalah : **=ROUND(number,num\_digits)**

# **Contoh : = ROUND(123.4567,1)**  $\rightarrow$  Tekan **Enter**

#### **8. Fungsi Sqrt(…….)**

Fungsi *Sqrt* digunakan untuk menghasilkan suatu nilai akar kwadrat dari suatu bilangan. Bentuk penulisannya adalah : **=SQRT(number)**

#### **Contoh : =SQRT(9)**  $\rightarrow$  Tekan **Enter**

#### **9. Fungsi Power(……)**

Fungsi *Power* digunakan untuk menghasilkan suatu bilangan yang dipangkatkan. Bentuk penulisannya adalah : **= Power(number,power)**

### **Contoh : = POWER(6,2)**  $\rightarrow$  Tekan **Enter**

## **10. Fungsi Sumsq(…….)**

Fungsi *Sumsq* digunakan untuk mempangkatduakan angka dalam argument dan memberikan jumlah dari pemangkatan.

**The State** 

Bentuk penulisannya adalah : **=SUMSQ(number1,number2,…) Contoh : =SUMSQ(3,4)**  $32 + 42 = 9 + 16 = 25$ 

 $\sim$ 

**11. Fungsi Average(……)** Fungsi *Average* digunakan untuk menghitung nilai-nilai rata-rata. Bentuk penulisannya adalah : **=AVERAGE(number1, number2,…) Contoh : =AVERAGE(10,5)**  $\rightarrow$  Tekan **Enter** 

## **PRAKTIKUM 3 :**

#### **BUATLAH TABEL DAFTAR HARGA BARANG BERIKUT :**

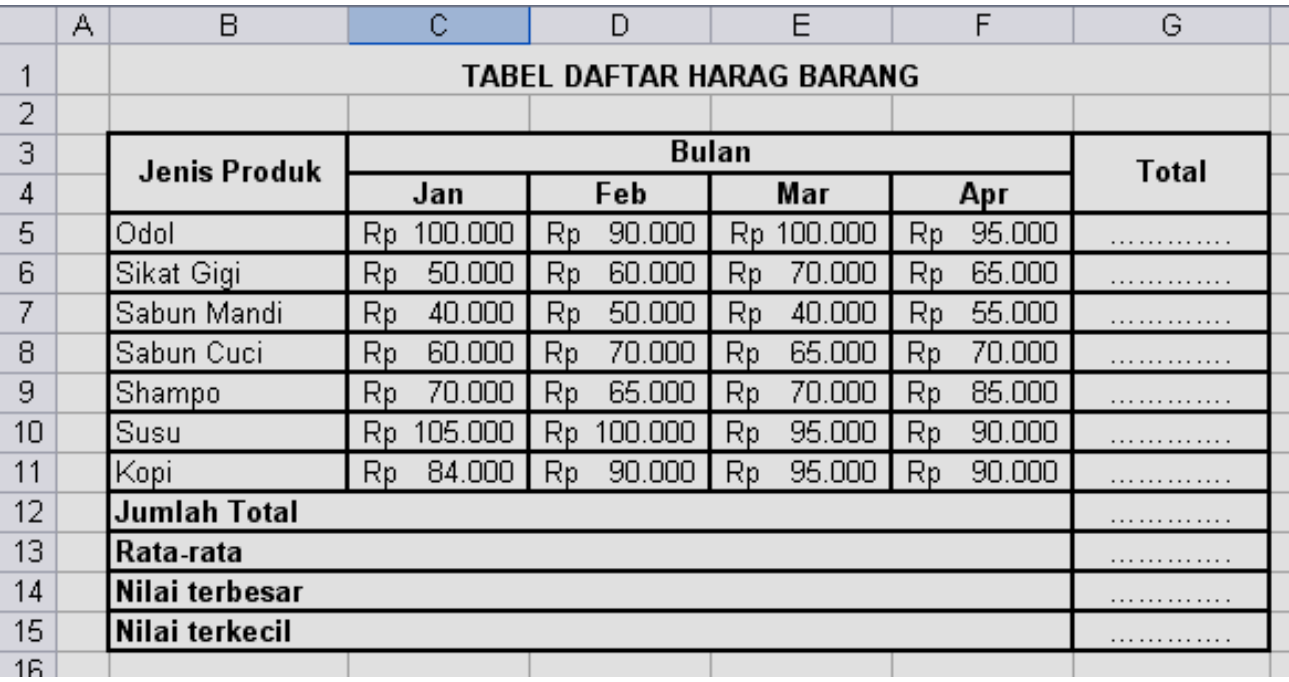

### **Simpan di folder PRAKTIKUM EXCEL dengan nama File Praktikum-3**

# **BAB IV**

# **FORMAT KARAKTER**

# **1. LEFT (***Mengambil Karakter Kiri***)**

*Left* ini digunakan untuk mengambil karakter pada bagian sebelah kiri dari suatu teks. Bentuk umum penulisannya adalah **=LEFT(text,num\_chars).**

# Contoh : **LEMBAGA**  $\rightarrow$  =**LEFT(E20,3)**  $\rightarrow$  Hasilnya : **LEM**

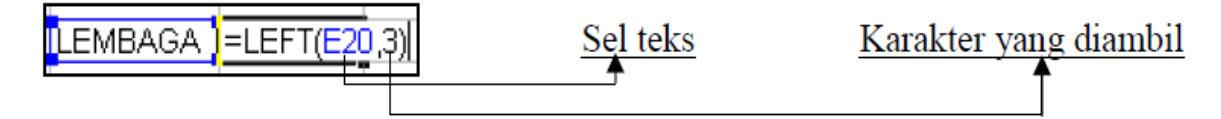

# **2. MID (***Mengambil Karakter Tengah***)**

*Mid* ini digunakan untuk mengambil karakter pada bagian tengah dari suatu teks. Bentuk penulisannya adalah : **=MID(text,start\_num,num\_chars)**

### Contoh : **LEMBAGA**  $\rightarrow$  =**MID(E20,2,3)**  $\rightarrow$  Hasilnya : **EMB**

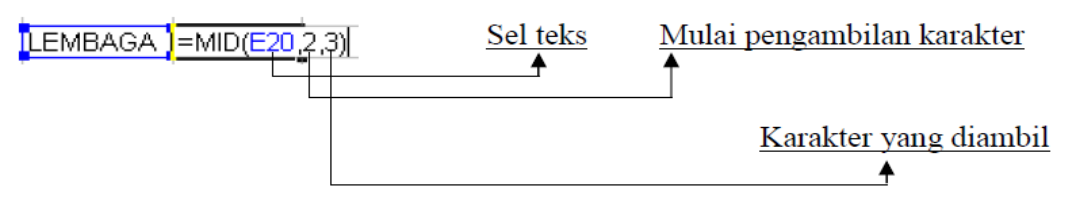

# **3. RIGHT (***Mengambil Karakter Kanan***)**

*Right* ini digunakan untuk mengambil karakter pada bagian sebelah kanan dari suatu teks. Bentuk penulisannya adalah : **=RIGHT(text,num\_chars)**

 $\text{Contoh}: \text{LEMBAGA} \rightarrow = \text{RIGHT}(E20,4) \rightarrow \text{Hasilnya}: \text{BAGA}$ 

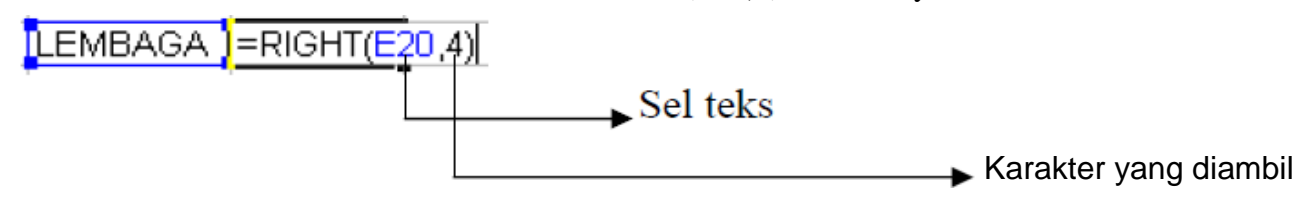

 $\frac{A}{2}$  $71$   $\frac{A}{Z}$  $\frac{Z}{A}$ 

Sort

### **4. DATA SORT (***Mengurutkan Data***)**

*Langkah mengurutkan suatu data adalah :*

- $\triangleright$  Blok seluruh data yang ingin diurutkan
- Pilih tab **Data –** klik icon **Sort ,**
- Klik **AZ** untuk pengurutan **Ascending** (*diurutkan berdasarkan dari kecil ke yang besar*)
- Klik **ZA** untuk pengurutan Descending (*diurutkan berdasarkan dari besar ke yang kecil*)
- **Ok**

# **5. DATA FILTER (***Menyaring Data***)**

Langkah menyaring suatu data adalah :

- $\triangleright$  Blok seluruh data dalam tabel
- Pilih tab **Data –** Klik icon Filter
- Untuk menghilangkan tanda klik kembali icon *Filter*

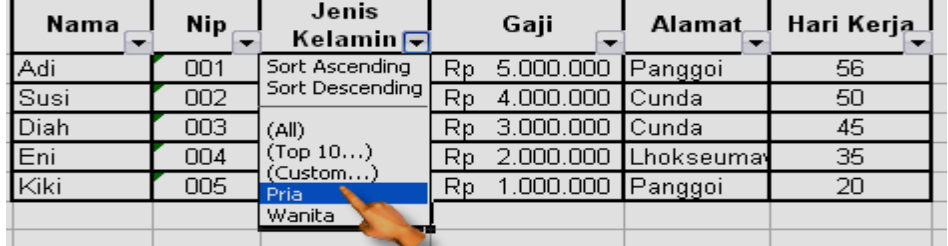

Filter

 $\mathcal{L}^{\text{max}}$ 

# **PRAKTIKUM 4 :**

1. Apakah Hasilnya jika dilakukan fungsi **Mid**, **Left**, **Right**.

 $\overline{\phantom{a}}$ 

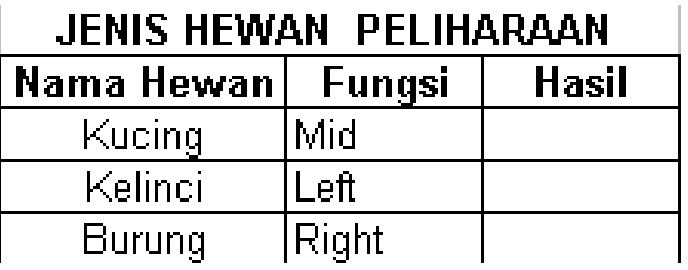

2. Perhatikan tabel dibawah, tuliskan rumus / fungsi dari kolom hasil tabel tersebut

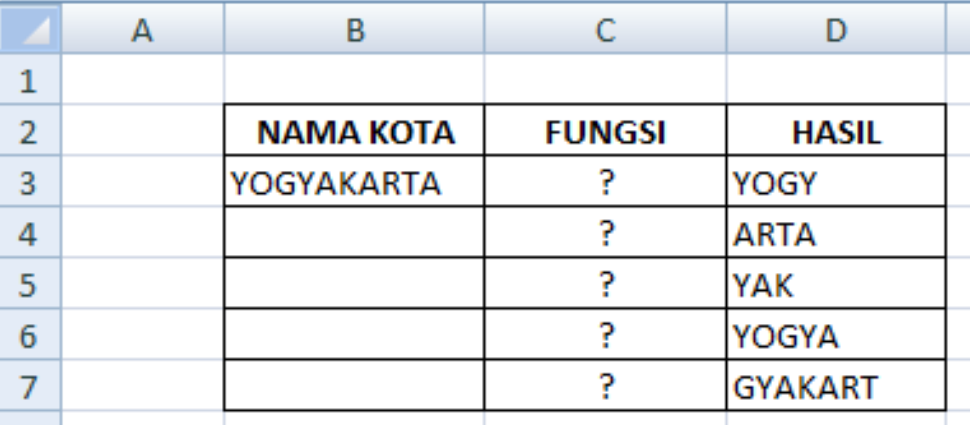

3*.* Urutkan gaji dari yang terendah sampai yang tertinggi serta saring data alamat yang berasal dari *Panggoi.*

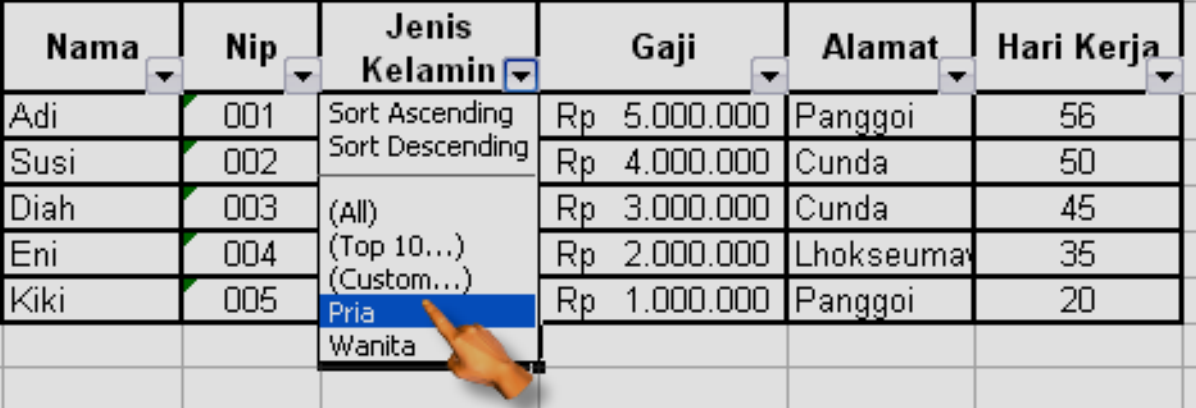

**Simpan di folder PRAKTIKUM EXCEL dengan nama File Praktikum-4** 

# **BAB V**

# **FUNGSI LOGIKA**

Fungsi logika atau bersyarat memungkinkan kita menguji persyaratan dalam sel. Fungsi bersyarat ini adalah suatu kondisi atau =**IF** yang hasilnya bergantung pada benar atau salahnya pengujian. Fungsi Logika memerlukan operator perbandingan yaitu :

= (*sama dengan*)

< (*lebih kecil dari*)

> (*lebih besar dari*)

<= (*lebih kecil sama dengan*)

**Tara** 

>= (*lebih besar sama dengan*)

<> (*tidak sama dengan*)

#### ☺ **IF(logical\_test,value\_if\_true,value\_if\_false)**

Untuk memilih di antara dua nilai berdasarkan dua kondisi yaitu kondisi benar atau kondisi salah.

### ☺ **Fungsi If Tunggal**

**Contoh 1 :** *=IF(B2>50,"Naik Kelas","Tinggal Kelas")*

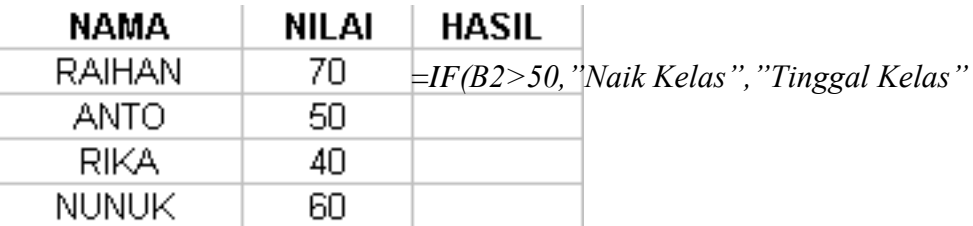

Artinya jika nilai sel **B2** lebih besar dari **50**, maka dinyatakan "**Naik Kelas**", sebaliknya jika nilai sel **B2** kurang dari **50** maka dinyatakan "**Tinggal Kelas**".

#### **Contoh 2 :** *=IF(E14="B","Baik","Buruk")*

**Artinya** jika nilai sel **E2** berinisial **B**, maka bersikap "**BAIK**". Namun sebaliknya bila bukan **B**, maka bersikap "**BURUK**".

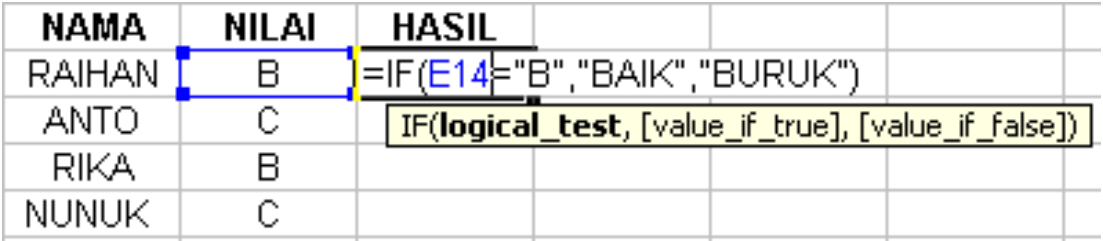

#### ☺ **Fungsi If Majemuk**

**Contoh :**

*=IF(C4="A","ISTIMEWA",IF(C4="B","BAIK",IF(C4="C","CUKUP","KURANG")))*

Artinya jika pada sel **C4** nilainya **A** maka hasilnya "**ISTIMEWA**", jika pada sel **C4** nilainya **B**  maka hasilnya "**BAIK**", jika pada sel **C4** nilainya **C** maka hasilnya "**CUKUP**", atau selain kondisi diatas maka akan menghasilkan nilai "**KURANG**".

**The State** 

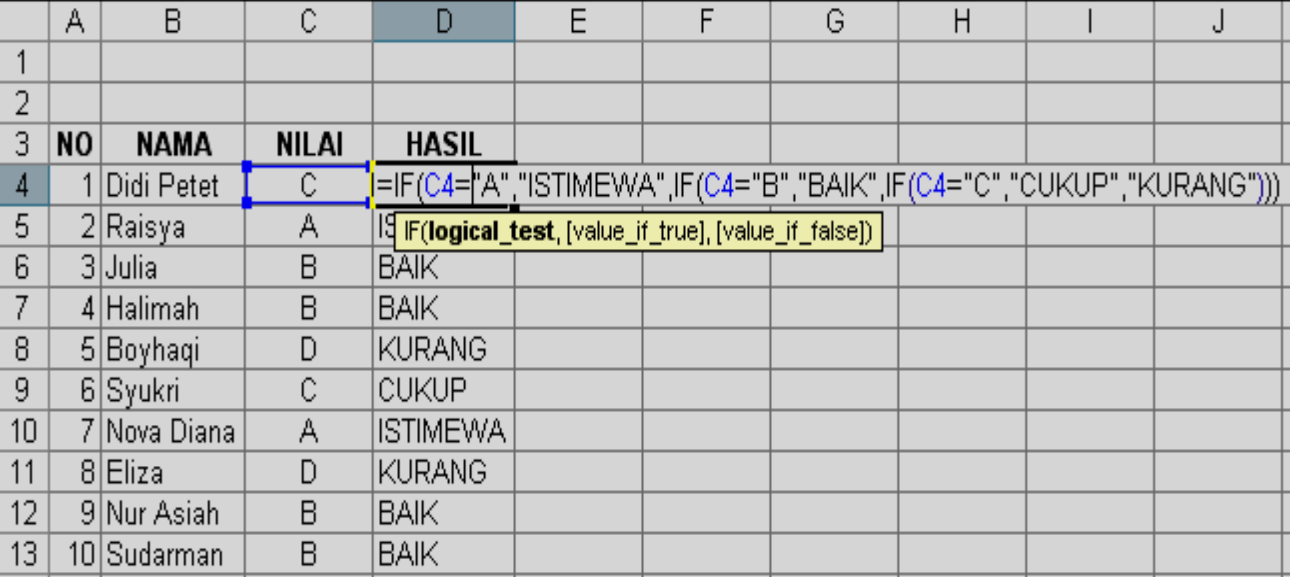

# **PRAKTIKUM 5 A :**

 $\blacksquare$ 

# **BUATLAH TABEL SISWA SMART COMPUTER SEBAGAI BERIKUT :**

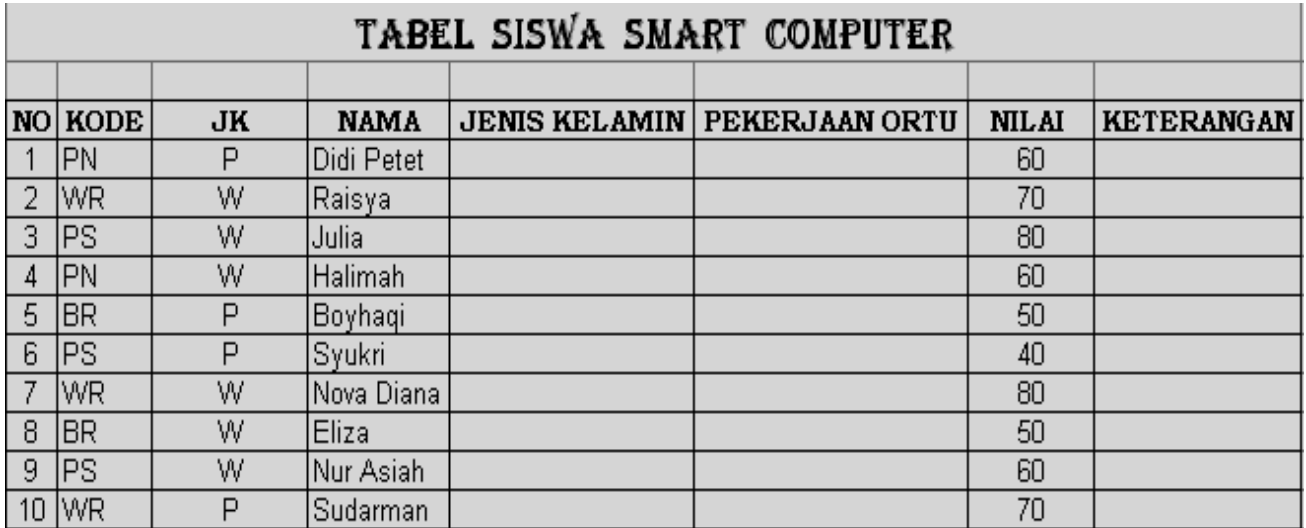

# *Ketentuan :*

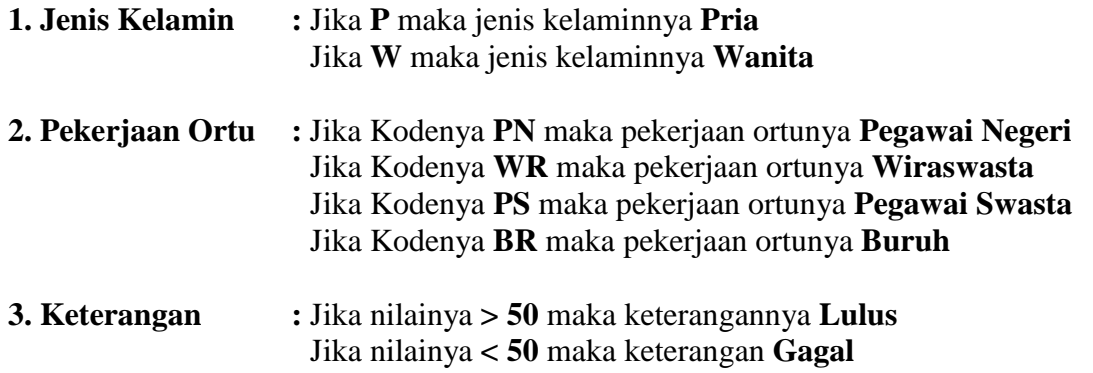

# **Simpan di folder PRAKTIKUM EXCEL dengan nama File Praktikum-5 A**

# ☺ **AND, OR, Dan NOT**

Fungsi ini merupakan fungsi tambahan untuk mengembangkan tes kondisi.

■ Bentuk fungsi AND: **=AND** (logika1, logika2, ...)

Fungsi AND memberikan nilai TRUE jika semua ekspresi yang digabung bernilai TRUE.

Bentuk fungsi OR: **=OR (logika1, logika2, ...)**

**Tara** 

Fungsi OR memberikan nilai TRUE jika salah satu ekspresi yang digabung bernilai TRUE.

Bentuk fungsi NOT: **=NOT (logika)**

Fungsi NOT memberikan nilai TRUE jika nilai yang diberikan logika adalah FALSE, dan sebaliknya. Jadi, fungsi NOT membalik hasil logika di argumennya.

# **PRAKTIKUM 5 B :**

Tabel dibawah merupakan daftar nilai UAN SD Terus Jaya. Anda diminta untuk mengisi kolom AND, OR, Kelulusan dengan ketentuan:

- Kolom AND: jika nilai matematika > 5, nilai PPKN > 5 **dan** nilai Bhs Indonesia > 5, maka siswa dinyatakan lulus. Sedangkan jika tidak memenuhi kriteria, maka tidak lulus.
- Kolom OR: jika nilai matematika > 5, nilai PPKN > 5 **atau** nilai Bhs Indonesia > 5, maka siswa dinyatakan lulus. Sedangkan jika tidak memenuhi kriteria, maka tidak lulus.
- Kolom Kelulusan: jika nilai matematika > 5, nilai PPKN > 5, nilai Bhs Indonesia > 5, **dan** rata-rata ketiga mata pelajaran tersebut > 6, maka siswa dinyatakan lulus. Sedangkan jika tidak memenuhi kriteria, maka tidak lulus.

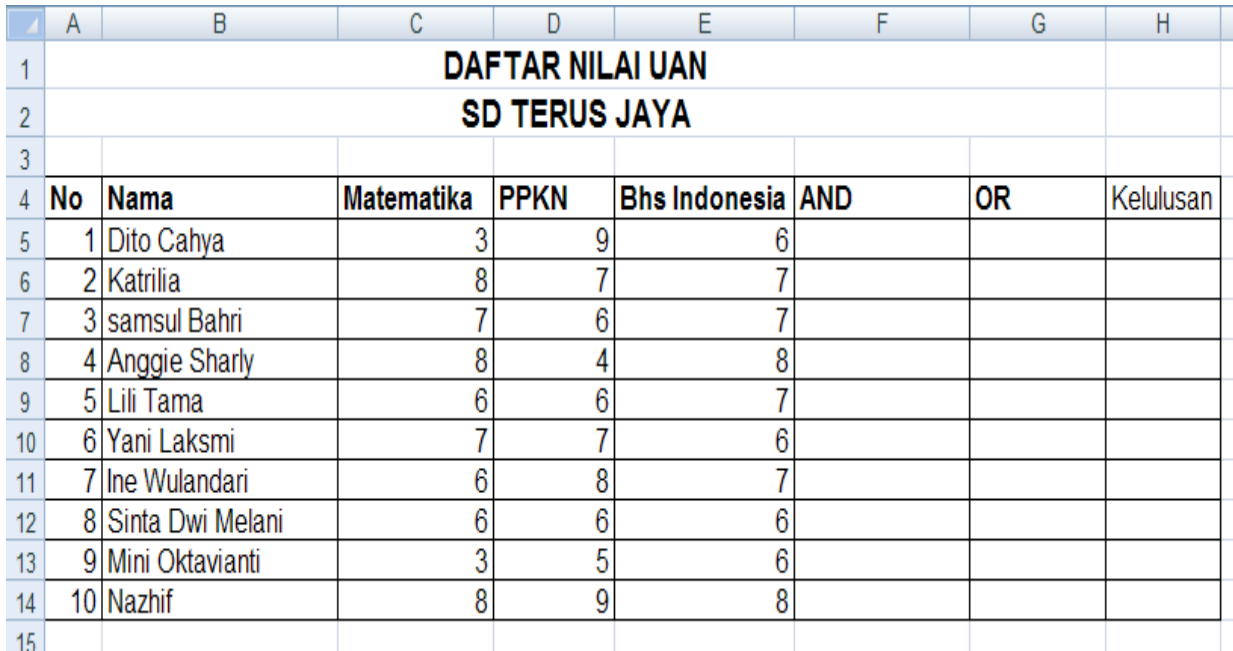

# **Simpan di folder PRAKTIKUM EXCEL dengan nama File Praktikum-5 B**

# **BAB VI**

# **FUNGSI LOOKUP**

Lookup adalah fungsi referensi/pembacaan tabel. Fungsi pembacaan tabel yang disediakan Excel diantaranya :

### **1. VLOOKUP**

Fungsi *Vlookup* ini digunakan untuk membaca tabel secara vertical (tegak). Bentuk penulisannyaadalah:

**College** 

=VLOOKUP(lookup\_value,table\_array,col\_index\_num,[range\_lookup]) **Contoh Vlookup :**

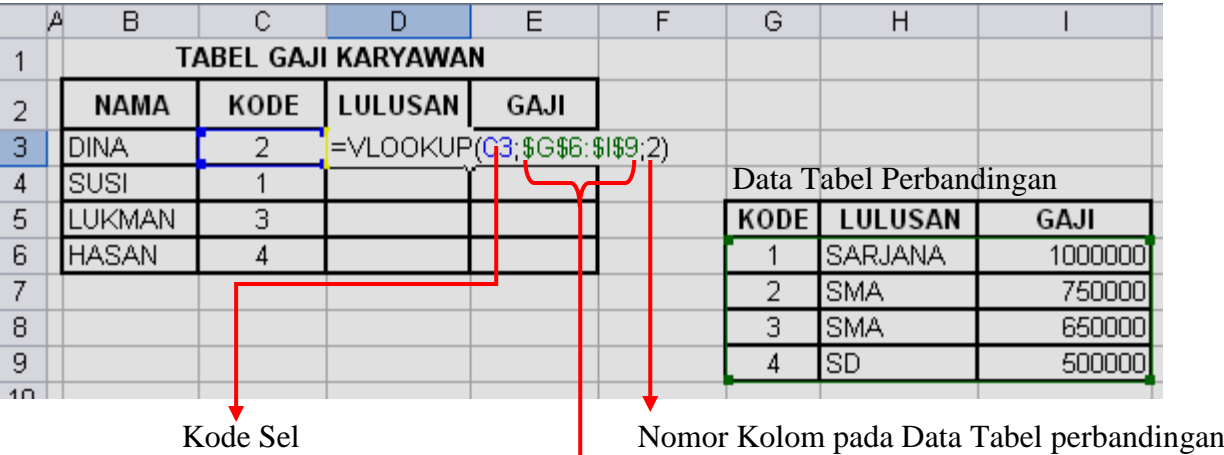

(Nomor Kolom dihitung dari kiri)

Kolom pada Data Tabel perbandingan

Data tabel perbandingan :

Untuk mencari kolom lulusan di sel D3, maka ketik rumus =*Vlookup(C3,\$G\$6:\$I\$9,2)*

Dimana *C3 (kolom C baris 3)* merupakan *Sel Kode* di dalam *Tabel Gaji Karyawan*, kemudian data yang ada dalam *Tabel Perbandingan* harus diblok/ditandai, agar data dapat terbaca di dalam *Tabel Gaji Karyawan*. Untuk memunculkan simbol dollar ketika data diblok, tekan **F4** di keyboard. Di ujung rumus ketik letak nomor kolom lulusan (*kolom nomor 2*).

Untuk mencari kolom gaji di sel E3, ketik rumus =*Vlookup(C3,\$G\$6:\$I\$9,3)*, maka caranya sama seperti diatas. Namun yang berbeda adalah diujung rumus, ketik letak nomor kolom gaji (*kolom nomor 3*).

# **2. HLOOKUP**

Fungsi *Hlookup* ini digunakan untuk membaca tabel secara horizontal (mendatar). Bentuk penulisannya adalah :

*=HLOOKUP(lookup\_value,table\_array,col\_index\_num,[range\_lookup])* **Contoh Hlookup :**

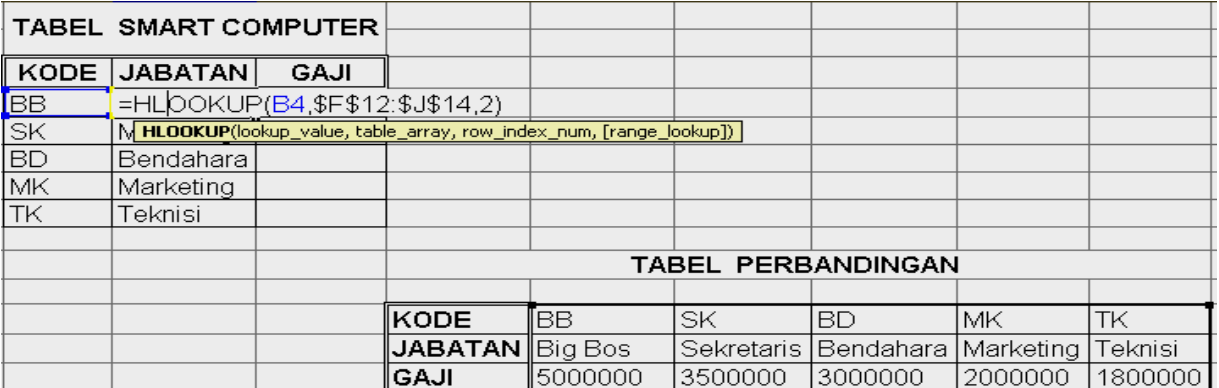

Untuk mencari kolom jabatan di sel C4, maka ketik rumus =*Hlookup(B4,\$F\$12:\$J\$14,2)*  Dimana *B4 (kolom B baris 4)* merupakan *Sel Kode* di dalam *TABEL SMART COMPUTER*, kemudian data yang ada dalam *Tabel Perbandingan* harus diblok/ditandai, agar data dapat terbaca di dalam *Tabel Smart Computer*. Untuk memunculkan simbol dollar ketika data diblok, tekan **F4** di keyboard. Di ujung rumus ketik letak nomor baris Jabatan (*baris nomor 2*).

Untuk mencari kolom gaji di sel D4, ketik rumus =*Vlookup(B4,\$G\$6:\$I\$9,3)*, maka caranya sama seperti diatas. Namun yang berbeda adalah diujung rumus, ketik letak nomor baris Gaji (*baris nomor 3*).

### **PRAKTIKUM 6 :**

**Tara** 

### **BUATLAH TABEL UJIAN SISWA SMART KOMPUTER SEPERTI DIBAWAH INI :**

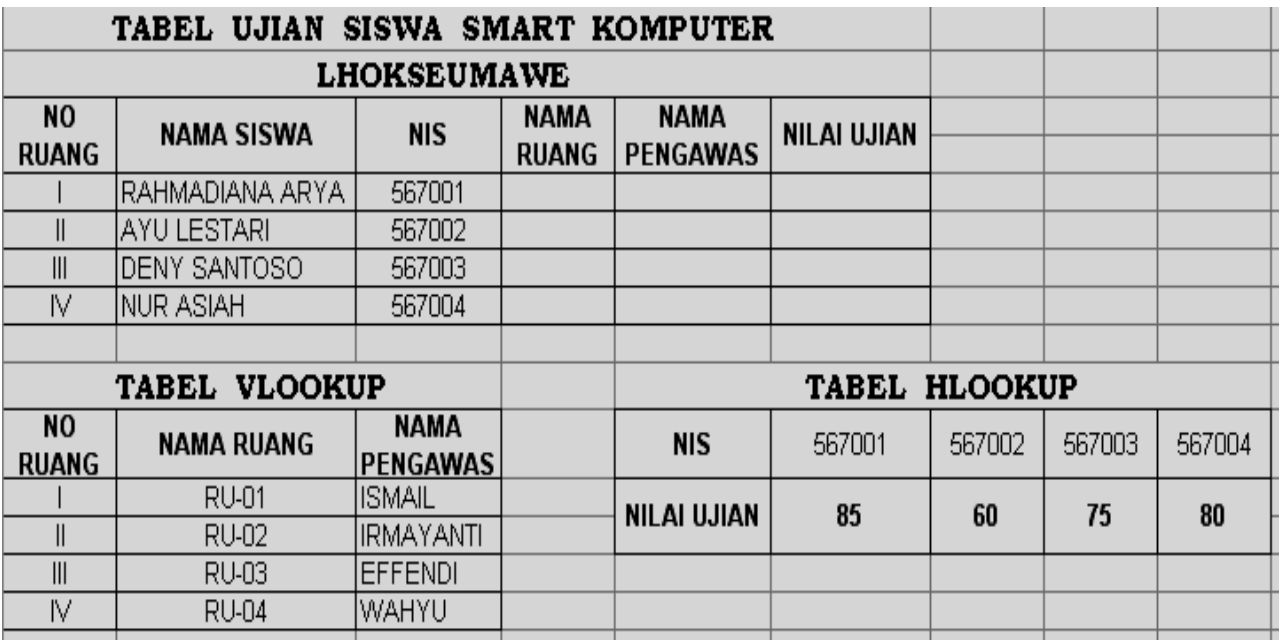

# *Ketentuan :*

- ☺ Isi **Nama Ruang** dan **Nama Pengawas** dengan menggunakan tabel *Vlookup*
- ☺ Isi **Nilai Ujian** dengan menggunakan tabel *Hlookup*

### **Simpan di folder PRAKTIKUM EXCEL dengan nama File Praktikum-6**

# **MEMBUAT GRAFIK**

Grafik (*Chart*) biasanya sering digunakan untuk mengetahui suatu kenaikan atau penurunan dari angka-angka yang terjadi pada suatu data, apakah data tersebut semakin lama semakin meningkat atau semakin menurun.

Excel menyediakan pemandu pembuatan grafik yang disebut Chart Wizard . Berikut adalah tabel berisi data penjualan pesawat TV toko Jakarta Electric yang mempunyai tiga tempat penjualan, yaitu Jakarta, Yogyakarta, dan Surabaya.

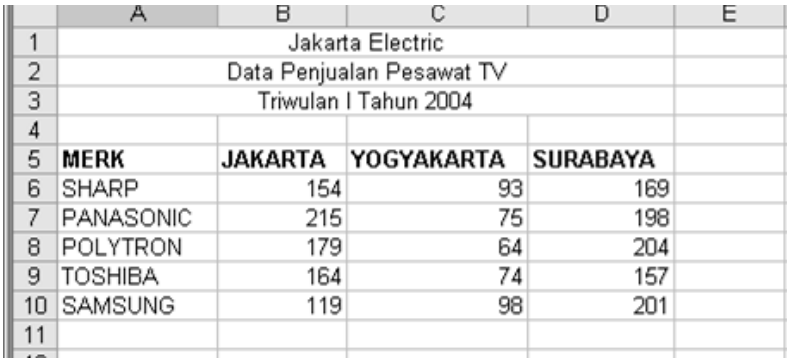

Berdasarkan data tersebut akan dibuat grafik dengan chart wizard, langkah untuk membuatnya:

- 1. Sorot *range* data yang akan dibuat grafik, termasuk baris judul dan kolom (dalam contoh *range* A5:D10).
- 2. Pilih **Tab Insert**, kemudian klik tombol pojok kanan **group Charts** untuk membuat grafik (lihat Gambar).

| رسوں                                                              | Home                  | Insert                    | Page Lavout       |                 | Formulas |                                              | Data | Review                                                | View   |      |               |                   |   |                 |                                                                  |                         |      |                                   |   |
|-------------------------------------------------------------------|-----------------------|---------------------------|-------------------|-----------------|----------|----------------------------------------------|------|-------------------------------------------------------|--------|------|---------------|-------------------|---|-----------------|------------------------------------------------------------------|-------------------------|------|-----------------------------------|---|
| $\bar{t}$<br>PivotTable                                           | T<br>Table            | $\sim$<br>Picture         | 丙二<br>Clip<br>Art | Shapes SmartArt | 4≣1      | Column                                       | Line | $\mathbb{X}$ $\bullet$ $\rightarrow$ $\bullet$<br>Pie | Bar    | Area | W.<br>Scatter | Other<br>Charts * |   | Hyperlink       | $A \equiv$<br>Text<br>Box                                        | ▌<br>Header<br>& Footer |      | WordArt Signature Objec<br>Line * | 怪 |
|                                                                   | <b>Tables</b>         | Illustrations             |                   |                 |          |                                              |      |                                                       | Charts |      |               |                   | 履 | Links           |                                                                  |                         | Text |                                   |   |
| $f_{\rm x}$ Merk<br>A <sub>5</sub><br>$ ($<br><b>Create Chart</b> |                       |                           |                   |                 |          |                                              |      |                                                       |        |      |               |                   |   |                 |                                                                  |                         |      |                                   |   |
|                                                                   | A                     |                           |                   | B               |          | C                                            |      | D                                                     |        | Е    |               |                   |   | 1 2 31 31 35 33 | Launch the Chart dialog box to<br>choose a chart type to insert. |                         |      |                                   |   |
|                                                                   |                       |                           |                   |                 | È        | and let us the last last<br>Adjust At At Adj |      |                                                       |        |      |               |                   |   |                 |                                                                  |                         |      |                                   |   |
| 2                                                                 |                       | Data Penjualan Pesawat TV |                   |                 |          |                                              |      |                                                       |        |      |               |                   |   |                 |                                                                  |                         |      |                                   |   |
| 3                                                                 | Triwulan I Tahun 2004 |                           |                   |                 |          |                                              |      |                                                       |        |      |               |                   |   |                 |                                                                  |                         |      |                                   |   |
| 4                                                                 |                       |                           |                   |                 |          |                                              |      |                                                       |        |      |               |                   |   |                 |                                                                  |                         |      |                                   |   |
| 5                                                                 | <b>Merk</b>           |                           |                   | Jakarta         |          | Yogyakarta Surabaya                          |      |                                                       |        |      |               |                   |   |                 |                                                                  |                         |      |                                   |   |
| 6                                                                 | <b>SHARP</b>          |                           |                   | 154             |          | 93                                           |      | 169                                                   |        |      |               |                   |   |                 |                                                                  |                         |      |                                   |   |
|                                                                   | <b>PANASONIC</b>      |                           |                   | 215             |          |                                              | 75   |                                                       | 198    |      |               |                   |   |                 |                                                                  |                         |      |                                   |   |
| 8                                                                 | <b>POLYTRON</b>       |                           |                   | 179             |          | 64                                           |      | 204                                                   |        |      |               |                   |   |                 |                                                                  |                         |      |                                   |   |
| 9                                                                 | <b>TOSHIBA</b>        |                           |                   | 164             |          |                                              | 74   | 157                                                   |        |      |               |                   |   |                 |                                                                  |                         |      |                                   |   |
| 10                                                                | <b>SAMSUNG</b>        |                           |                   | 119             |          |                                              | 98   | 201                                                   |        |      |               |                   |   |                 |                                                                  |                         |      |                                   |   |
| 11                                                                |                       |                           |                   |                 |          |                                              |      |                                                       |        |      |               |                   |   |                 |                                                                  |                         |      |                                   |   |

*Gambar : Pemilihan tab home*  $\rightarrow$  *charts.* 

3. Kotak dialog akan ditampilkan seperti gambar berikut

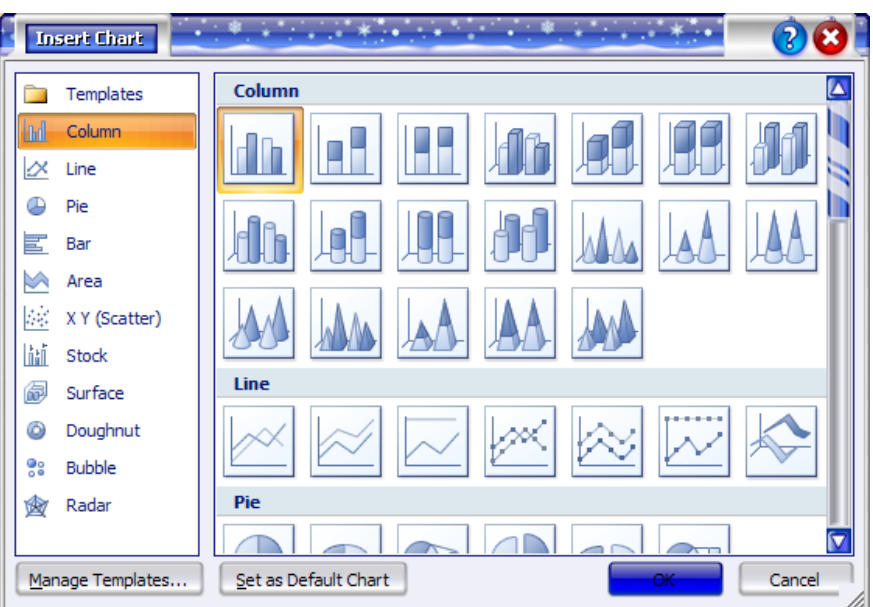

**Tara** 

- 4. Pilih tipe grafik yang diinginkan. Dalam hal ini pilih **Column 3-D Clustered Column**.
- 5. Grafik akan ditampilkan seperti Gambar berikut Pada Gambar tersebut juga dapat dilihat, ada penambahan Tab **Design** yang berisi *toolbar* yaitu **Type, Data, Chart Layouts, Chart Styles,**

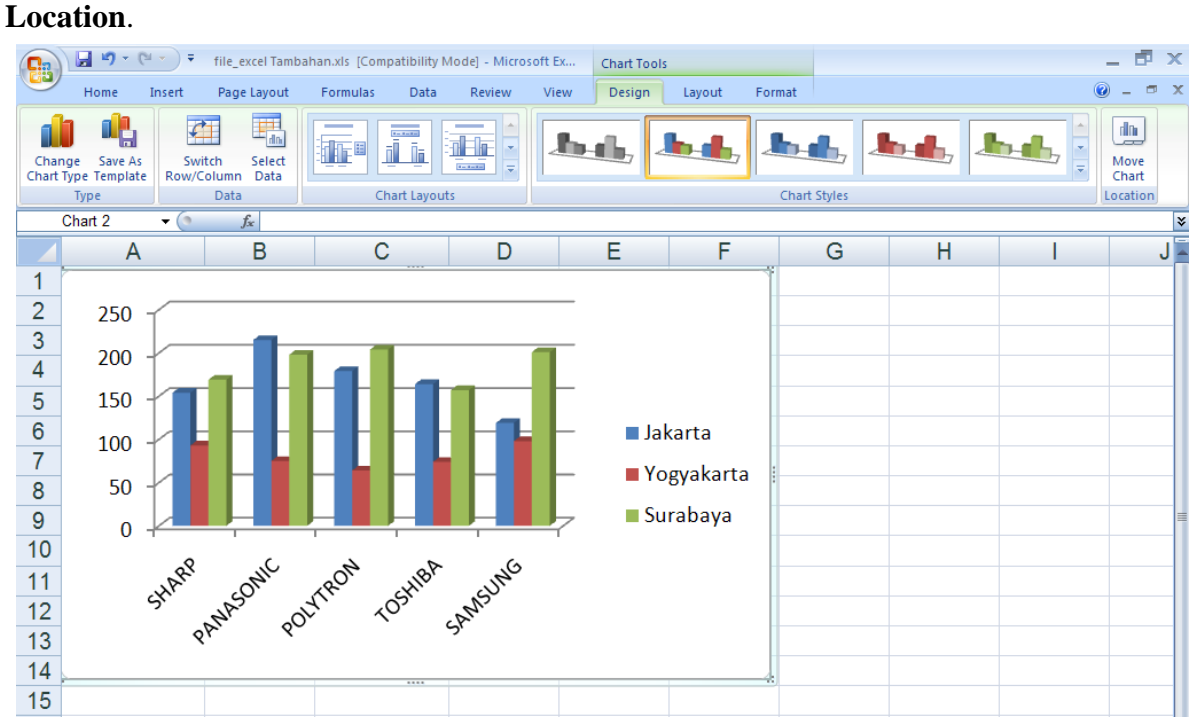

*Gambar : Tampilan awal grafik data penjualan pesawat TV.*

- 6. Jika ingin mengubah jenis grafik, pilih **Change Chart Type.**
- 7. Jika ingin mengubah source data, pilih **Switch Row/Column.**
- 8. Untuk memberikan Chart Option seperti judul grafik, judul sumbu x, y, pilih **Chart Layouts**. Dalam hal ini pilih layout 9. Tampilan seperti Gambar berikut

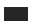

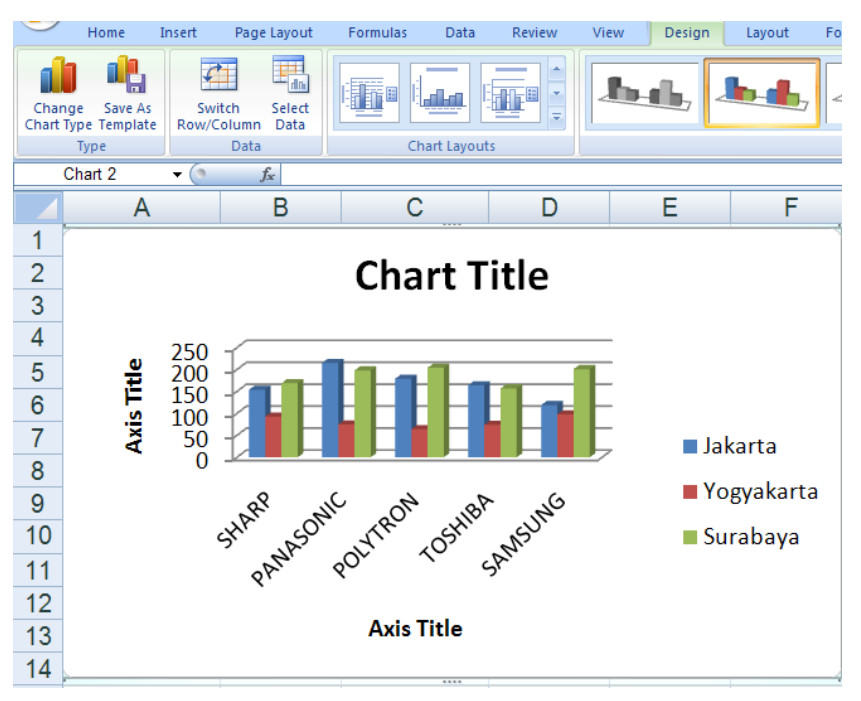

*Gambar : Tampilan grafik dengan chart layouts.*

- 9. Ubah judul grafik menjadi Grafik Penjualan Pesawat TV Jakarta Elektrik dengan cara klik pada bagian **Chart Title**, sumbu x dan sumbu y berturut-turut Merk dan Jumlah.
- 10. Untuk mengubah style, pilih **Chart Styles**.

- 11. Jika ingin mengubah lokasi grafik, pilih **Location**.
- 12. Layout seperti tampilan gridlines, axes, data label, data table terdapat pada **Tab Layout** seperti Gambar berikut

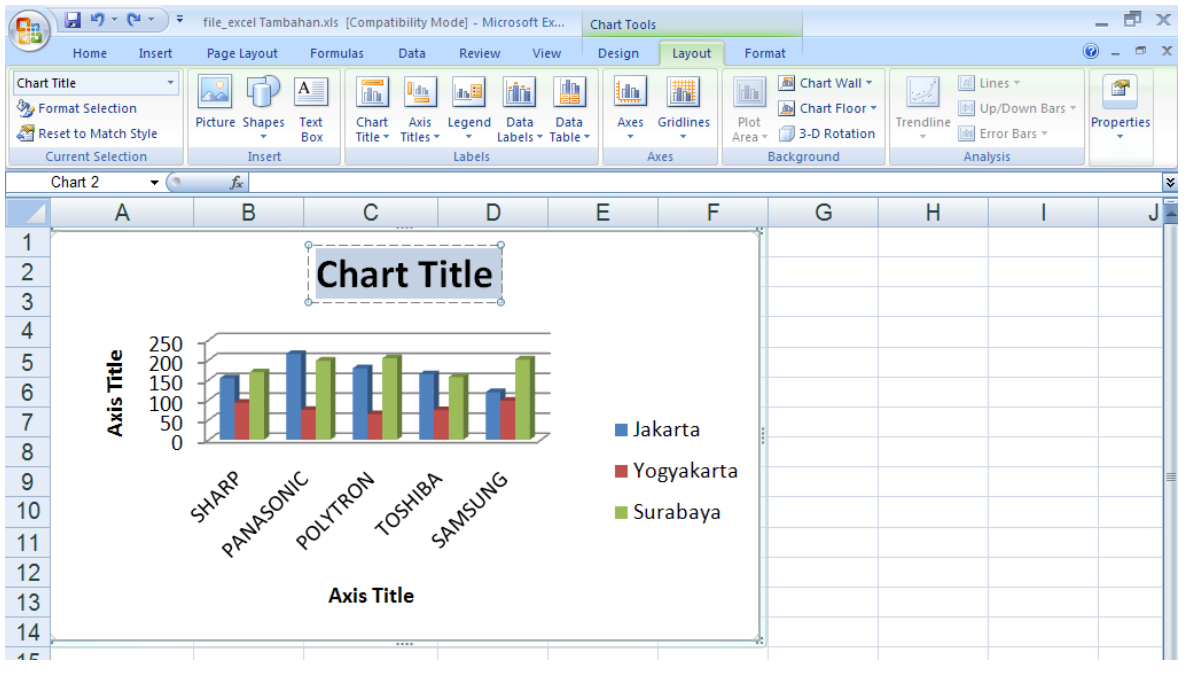

*Gambar : Tampilan tab layout.*

### **PRAKTIKUM 7 :**

Sebuah perusahaan memiliki data mengenai jumlah biaya promosi yang dikeluarkan selama periode Januari sampai Juli 2006 seperti Gambar berikut, sel A4:B10. Buatlah grafik sehingga hasilnya seperti Gambar dibawah (sebelah data biaya promosi).

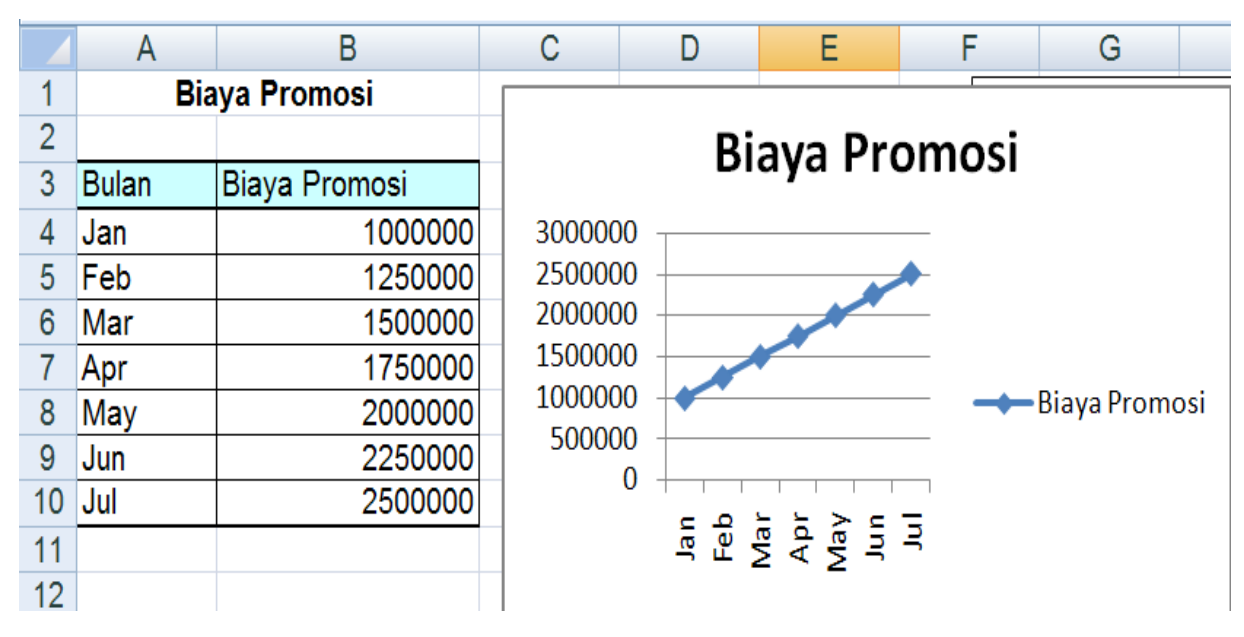

*Gambar : Data dan grafik biaya promosi.*

## **Simpan di folder PRAKTIKUM EXCEL dengan nama File Praktikum-7**

#### **PRAKTIKUM 8 :**

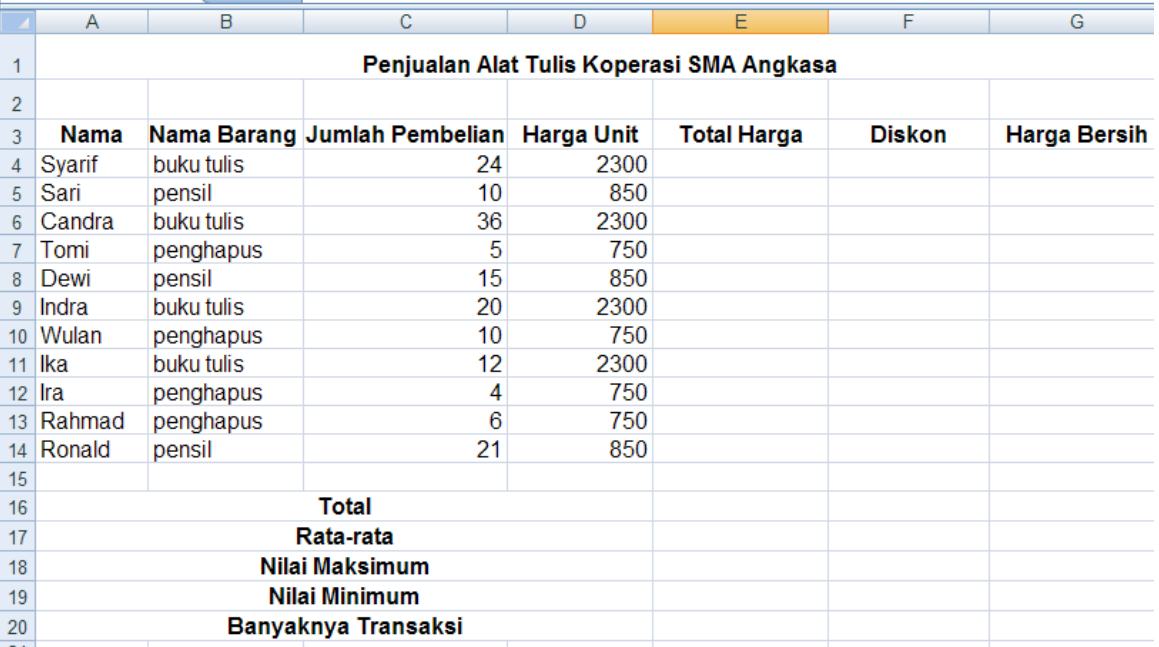

#### **Buatlah Tabel Penjualan Alat Tulis Koperasi SMA Angkasa seperti dibawah ini :**

Isilah kolom Total Harga, Diskon, Harga Bersih, Total, Rata-rata, Nilai Maksimum, Nilai Minimum, dan Banyaknya Transaksi.

- 1. Total Harga : Jumlah Pembelian X Harga Unit 2. Diskon : 10 % X Total Harga
- 
- 3. Harga Bersih : Total Harga Diskon 4. Total : Gunakan rumus =SUM (... : ...)<br>5. Rata-rata : Gunakan rumus =AVERAGE(... : ...) 6. Nil Mak : Gunakan rumus =MAX(... : ...) 5. Rata-rata : Gunakan rumus  $=$ AVERAGE $(\dots : \dots)$
- 7. Nilai Minimum : Gunakan rumus =MIN(... : ...) 8. Banyaknya Transaksi =COUNT(... : ...)
- 9. Tambahkan **format Currency** 10. Tambahkan Garis Pembatas Sel
- 
- 
- 
- 
- 

í 22

Ketiklah lembar kerja seperti Tabel dibawah . Ketentuan untuk mengisi sel yang kosong adalah:

- a. Durasi kerja/hari didapat dari selisih antara jam keluar dan jam masuk, kemudian dikalikan 24.
- b. Nilai upah kerja didapat dari hasil kali antara jam kerja dan upah kerja/jam. (di Absolut kan)
- c. PPH sebesar 10% dari gaji yang diberikan.

**The Co** 

d. Total upah netto adalah hasil pengurangan antara total upah bruto dan PPH.

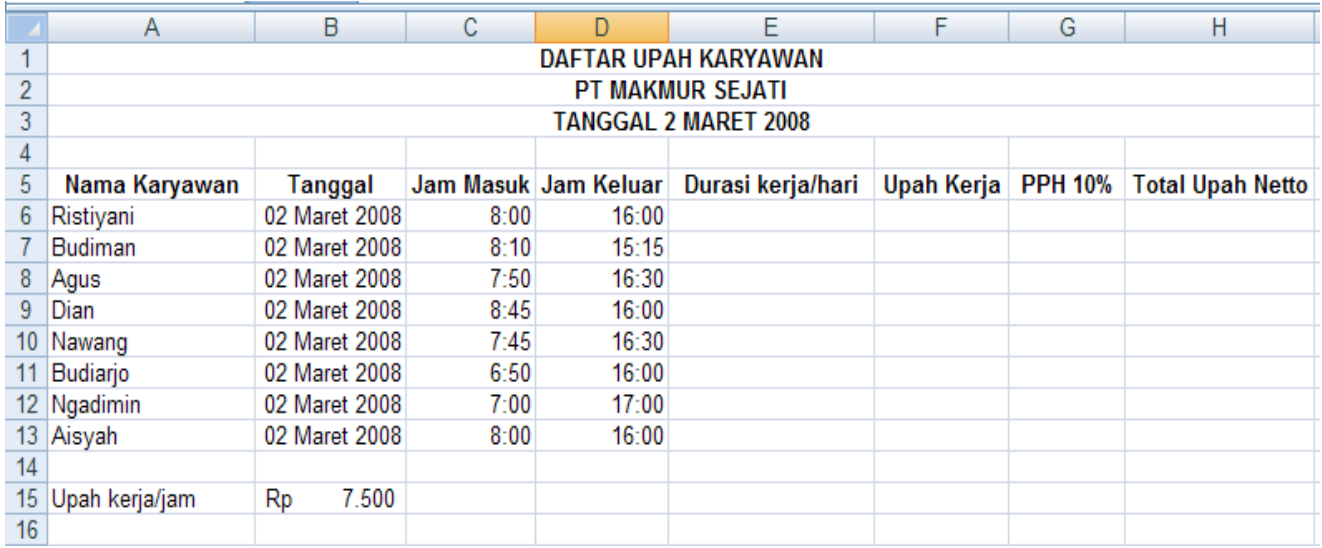

### **PRAKTIKUM 10 :**

Tabel dibawah merupakan data karyawan yang mengikuti tes untuk masuk ke perusahaan Muda Jaya. Lakukan perhitungan untuk menghitung jumlah pelamar, pelamar yang melampirkan dan tidak melampirkan daftar nilai, berpendidikan D3 dan S1, serta yang dapat mengikuti tes tahap II dan jumlah pelamar yang ditolak.

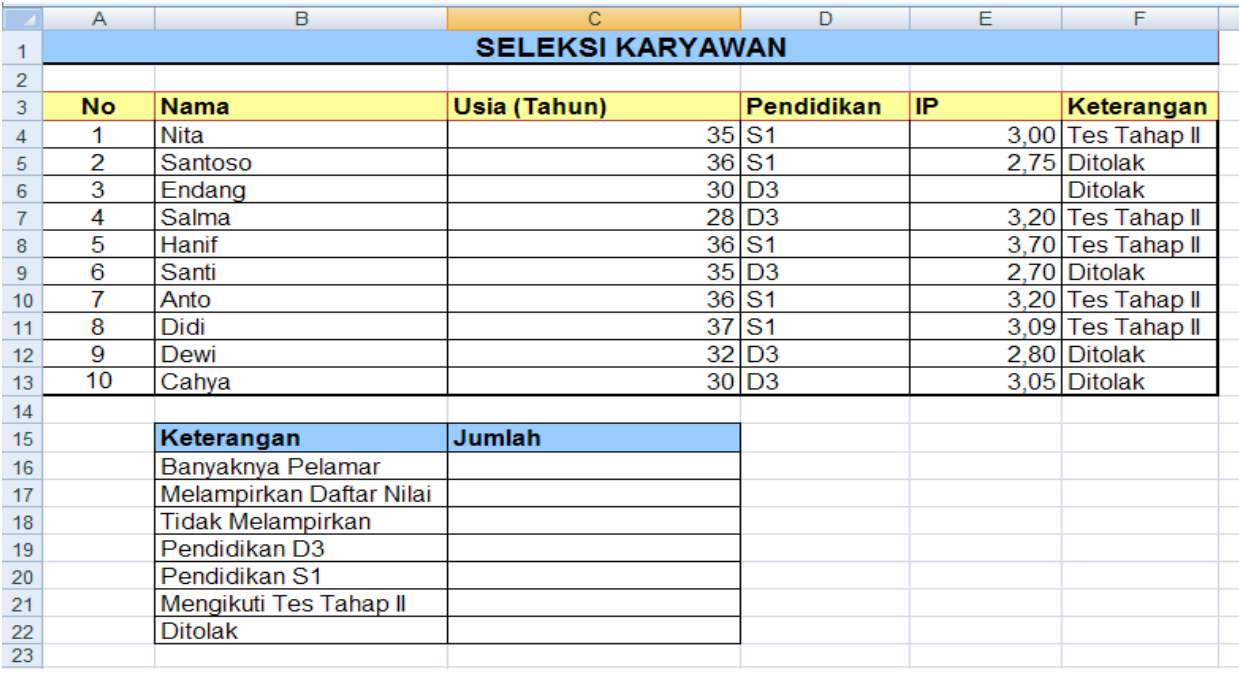

**The State** 

# **PRAKTIKUM 11 :**

**The Co** 

Tabel di bawah merupakan lampu lalu lintas. Anda diminta untuk menampilkan kondisi lampu sesuai dengan ketentuan: jika merah maka berhenti dan jika hijau maka berjalan.

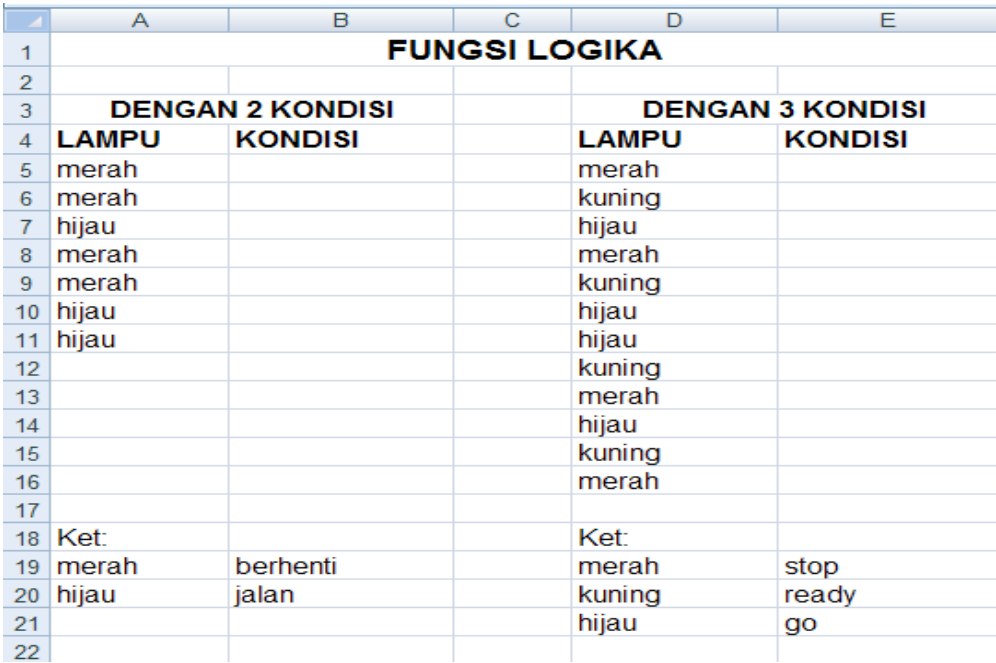

- 1. Isikan kondisi lampu dengan dua kondisi sel (B5).
- 2. Isikan kondisi lampu dengan tiga kondisi sel (E5).

#### **PRAKTIKUM 12 :**

Dibawah ini Tabel Nilai Siswa, Isilah kolom Keterangan, Nilai Huruf dan Predikat

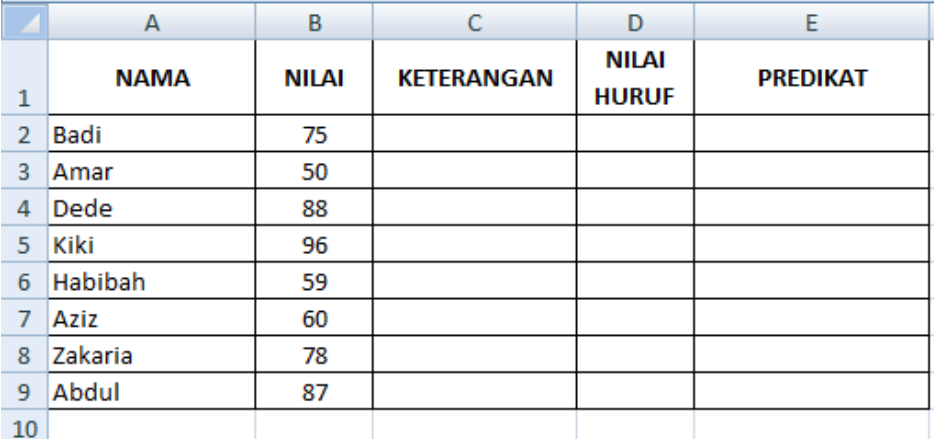

1). Kolom Keterangan : Jika nilai 60 keatas dinyatakan LULUS, jika kurang dari 60 dinyatakan Gagal

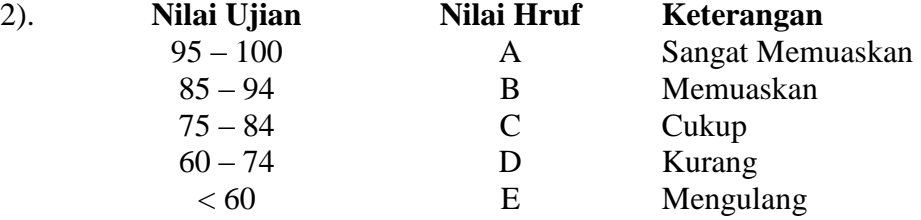

### **PRAKTIKUM 13 :**

**College** 

PT. Lima Padi selalu membuat laporan gaji pegawainya setiap bulan. Gaji terdiri atas gaji pokok, tunjangan jabatan, tunjangan anak dan uang lembur

Buatlah laporan gaji pegawai PT. Lima Padi sesuai dengan ketentuan yang diberikan.

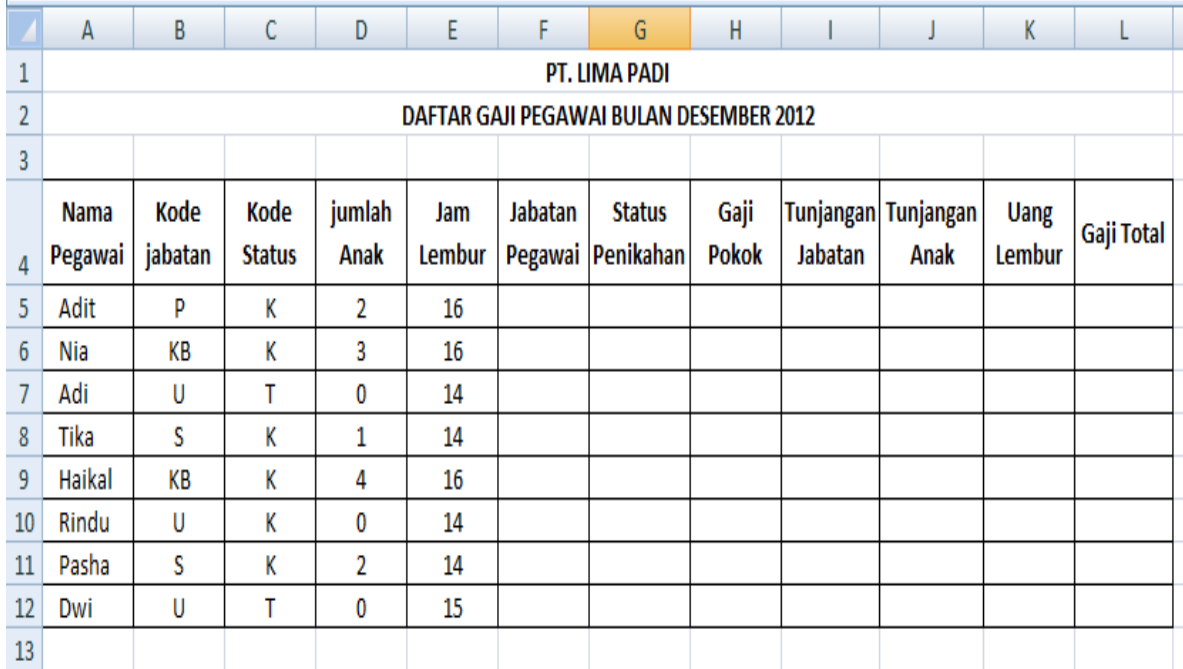

#### **Ketentuan :**

Jabatan pegawai diisi berdasarkan kode jabatan, yaitu :

- Kode pegawai = "P" maka jabatan adalah "Pimpinan"
- $\odot$  Kode pegawai = "KB" maka jabatan adalah "Kepala Bagian"
- $\odot$  Kode pegawai = "S" maka jabatan adalah "Staff"
- $\odot$  Kode pegawai = "U" maka jabatan adalah "Staff Umum"
- Status pegawai didasarkan kode status, yaitu :
	- $\odot$  Kode status = "K" maka status pernikahan adalah "Kawin"
	- $\odot$  Kode status = "T" maka status pernikahan adalah "Belum Kawin"

#### Gaji Pokok dengan ketentuan :

- Pimpinan sebesar Rp. 5.000.000;
- $\odot$  Kepala Bidang sebesar Rp. 4.000.000;
- C Staff sebesar Rp. 3.000.000;
- Staff Umum sebesar Rp. 2.000.000;
- Tunjangan jabatan diberikan kepada pimpinan dan Kepala bidang sebesar 10% dari gaji pokok
- Tunjangan anak diberikan kepada pegawai yang telah kawin dan mempunyai anak (jumlah anak tidak diperhitungkan) sebesar 10% dari gaji pokok
- Uang lembur sebesar Rp. 10.000; per jam
- Hitung gaji total

**The State** 

# **PRAKTIKUM 14 :**

Dibawah ini Tabel Nilai Siswa, Nilai Huruf dan Predikat dengan rumus LOOKUP

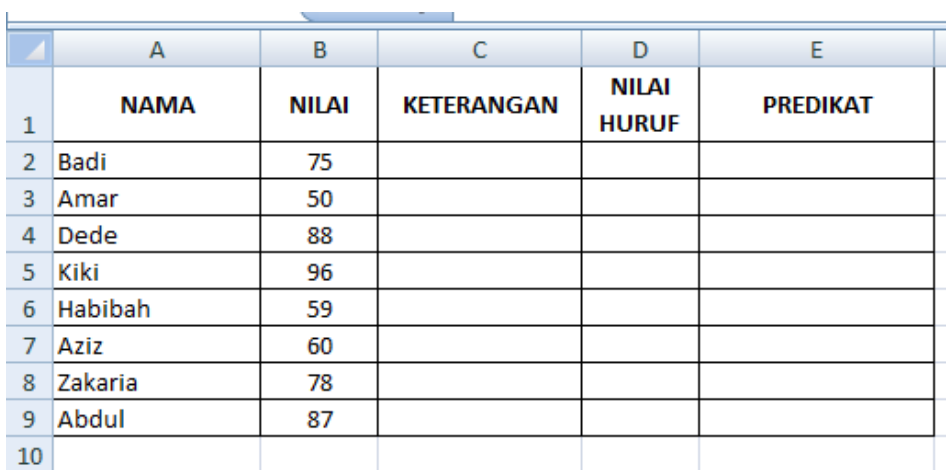

### Tabel data ditempatkan pada **Sheet 2**

 $\overline{\phantom{a}}$ 

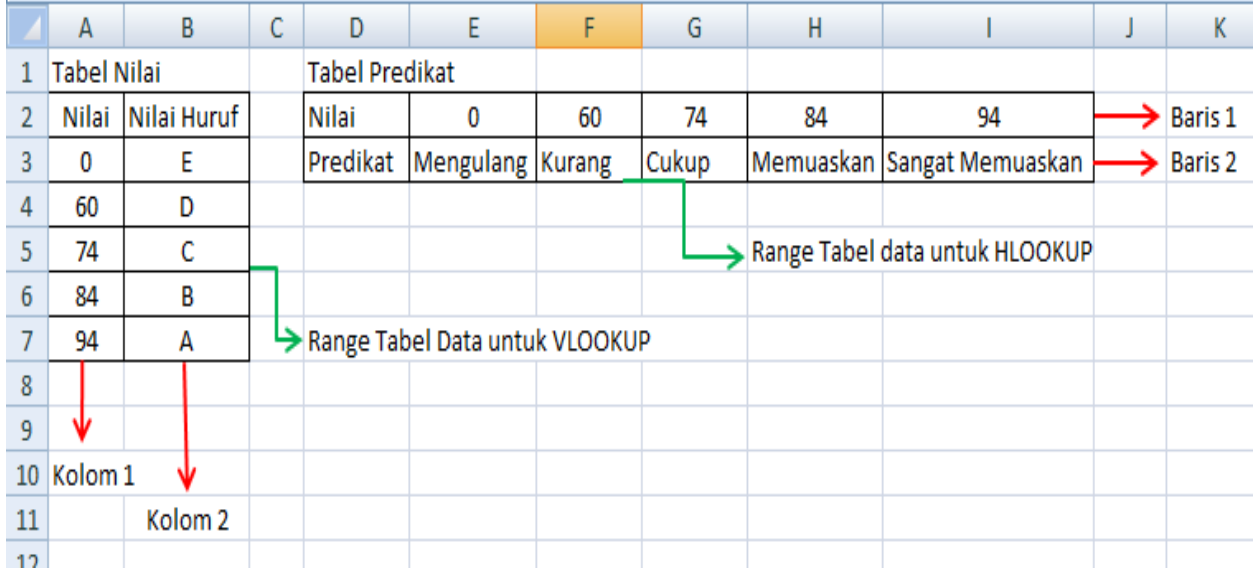

Kolom Keterangan ( C2 ) rumusnya sama dengan Latihan 12 Kolom Nilai Huruf gunakan rumus =VLOOKUP Kolom Predikat gunakan rumus =HLOOKUP

### **PRAKTIKUM 15 :**

**Tara** 

Koperasi "Guyub Rukun" mempunyai sebuah toko segagai salah satu divisi usahanya. Petugas toko akan membuat laporan penjualan barang dengan bentuk seperti tabel berikut. Isi tabel tersebut sesuai ketentuan yang diberikan.

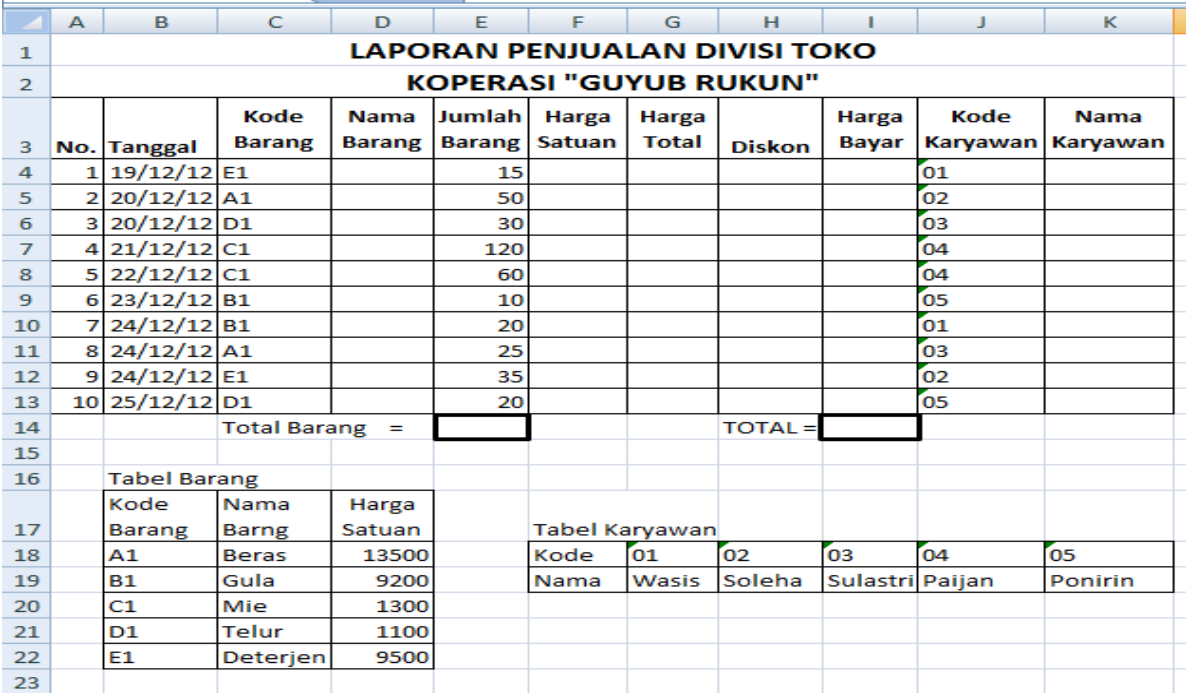

#### **Ketentuan :**

- Nama barang berdasarkan kode barang pada tabel Barang, Gunakan fungsi **VLOOKUP**
- Harga barang berdasarkan kode barang pada tabel Barang, Gunakan fungsi **VLOOKUP**
- Harga total merupakan perkalian antara harga satuan barang dengan jumlah barang
- Diskon diberikan kepada pembeli yang membeli barang dengan harga total melebihi 100 ribu atau lebih. Diskon juga diberikan untuk pembelian mie. Diskon sebesar 3 % dari total harga pembelian.
- Harga bayar merupakan total harga dikurangi diskon.
- Nama karyawan ditentukan berdasarkan kode karyawan , Gunakan fungsi **HLOOKUP**
- Total Barang adalah jumlah barang yang terjual
- Total harga bayar adalah jumlah dari seluruh harga bayar dari transaksi pembelian

**Contract** 

# **BAB VIII**

# **FORMULA MATEMATIKA, LOGARITMA DAN TRIGONOMETRI**

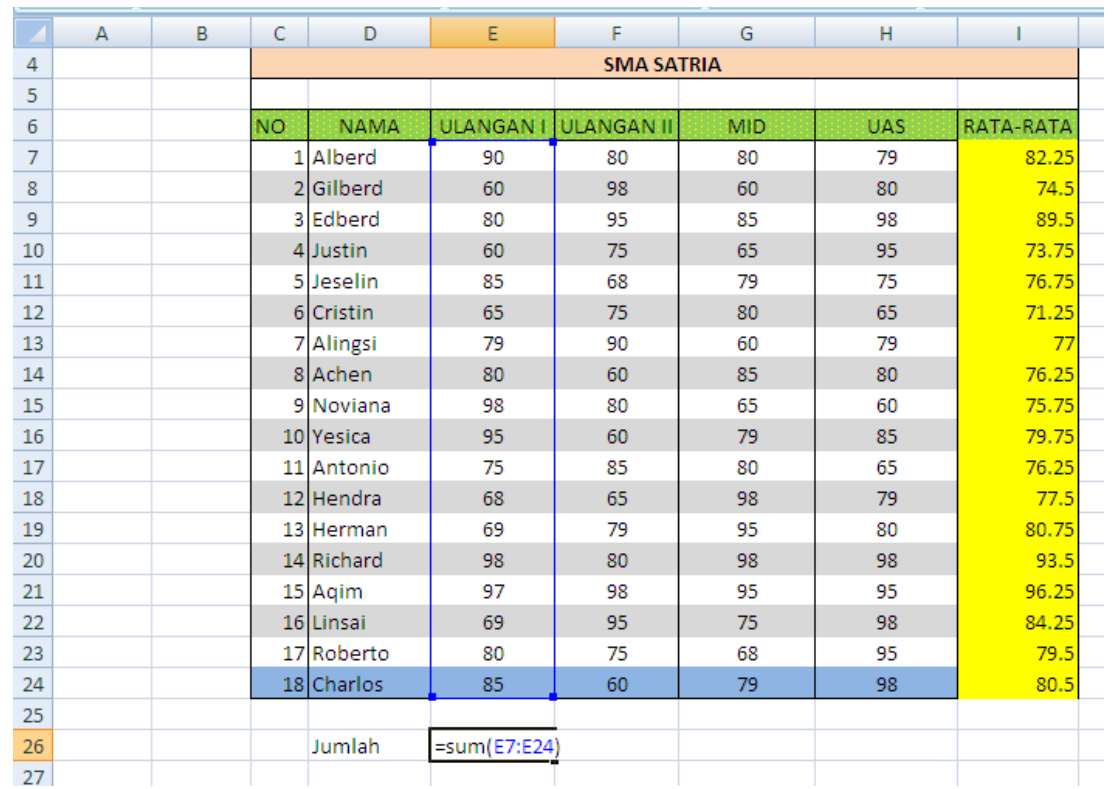

#### **A. Formula Matematika Sum, ABS, Floor, Ceilling, Fact, Product**

**The Co** 

- 1. Buatlah tabel seperti diatas, gunakan fungsi AVERAGE untuk mengisi kolom RATA-RATA
- 2. Klik pada cell *D26,* kemudian ketikkan *Jumlah.* Selanjutnya klik pada cell E26, lalu ketikkan *=sum(E7:E24),* kemudian tekan tombol *Enter.*
- 3. Klik pada cell *D27,* kemudian ketikkan *Absolute.* Selanjutnya klik pada cell *E27*, lalu ketikkan *=Abs(-25),* kemudian tekan tombol *Enter.* Perhatikan hasilnya.

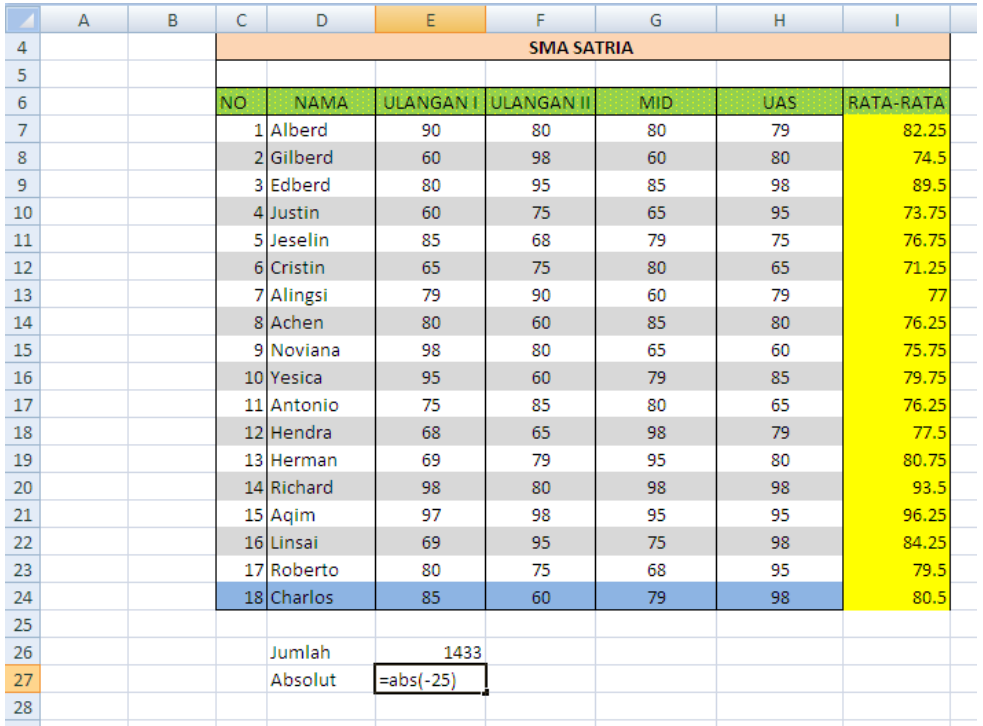

4. Klik pada cell *D28,* kemudian ketikkan *Pembulatan ke bawah.*  Selanjutnya klik pada cell *E28*, lalu ketikkan *=Floor(5,2),* kemudian tekan tombol *Enter* ( 5 dibulatkan ke bawah berdasarkan kelipatan 2)*.* Perhatikan hasilnya.

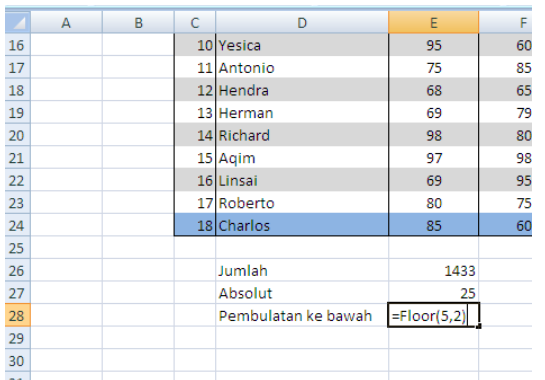

**Tara** 

5. Klik pada cell *D29,* kemudian ketikkan *Pembulatan ke atas.* Selanjutnya klik pada cell *E29*, lalu ketikkan *=Ceiling(5,2),* kemudian tekan tombol *Enter* ( 5 dibulatkan ke atas berdasarkan kelipatan 2)*.* Perhatikan hasilnya.

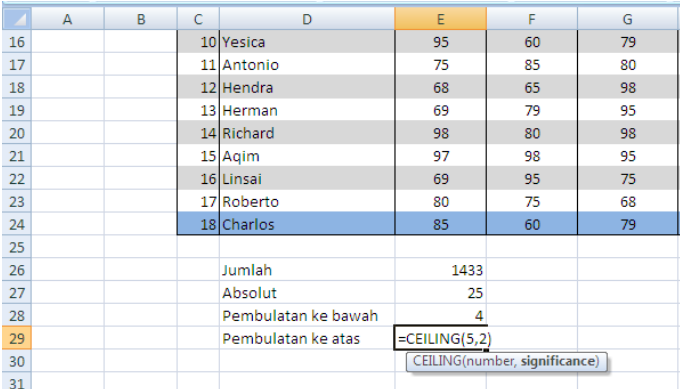

6. Klik pada cell *D30,* kemudian ketikkan *Faktorial.* Selanjutnya klik pada cell *E30*, lalu ketikkan *=Fact(5),* kemudian tekan tombol *Enter.* Perhatikan hasilnya.

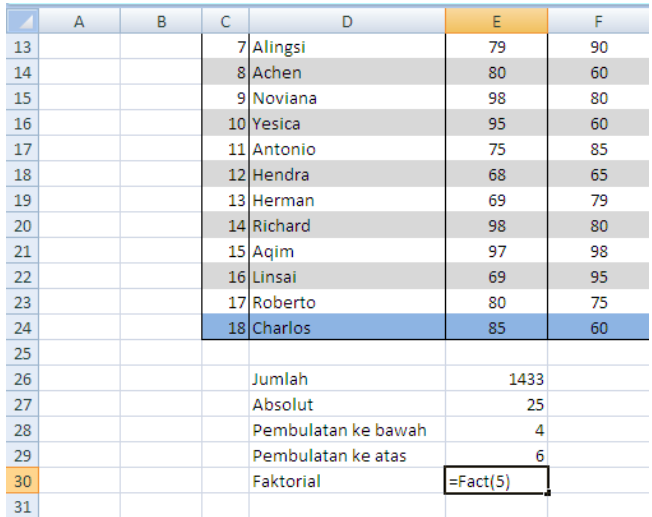

7. Klik pada cell *D31,* kemudian ketikkan *Perkalian Bilangan.* Selanjutnya klik pada cell *E31*, lalu ketikkan *=Product(5,2,10),* kemudian tekan tombol *Enter.* Perhatikan hasilnya.

#### **B. Formula Matematika ( Mod,Sqrt,Combin, Permut, Roman )**

8. Klik pada cell *D32,* kemudian ketikkan *Sisa bagi.* Selanjutnya klik pada cell *E32*, lalu ketikkan *=Mod(10,3),* kemudian tekan tombol *Enter.* Perhatikan hasilnya.

- 9. Klik pada cell *D33,* kemudian ketikkan *Akar pangkat 2.* Selanjutnya klik pada cell *E33*, lalu ketikkan *=Sqrt(25),* kemudian tekan tombol *Enter.* Perhatikan hasilnya.
- 10. Klik pada cell *D34,* kemudian ketikkan *Kombinasi.* Selanjutnya klik pada cell *E34*, lalu ketikkan *=Combin(8,3),* kemudian tekan tombol *Enter.* Perhatikan hasilnya.
- 11. Klik pada cell *D35,* kemudian ketikkan *Permutasi.* Selanjutnya klik pada cell *E35*, lalu ketikkan *=Permut(8,3),* kemudian tekan tombol *Enter.*
- 12. Klik pada cell *D36,* kemudian ketikkan *Bilangan Romawi.* Selanjutnya klik pada cell *E36*, lalu ketikkan *=Roman(8,3),* kemudian tekan tombol *Enter.* Perhatikan hasilnya.

#### **C. Fungsi Bantu Logaritma (Log10, Log, LN, Exp, Power)**

- 13. Klik pada cell *D37,* kemudian ketikkan *Logaritma 10.* Selanjutnya klik pada cell *E37*, lalu ketikkan *=Log10(100),* kemudian tekan tombol *Enter.* Perhatikan hasilnya.
- 14. Klik pada cell *D38,* kemudian ketikkan *Logaritma basis 2.* Selanjutnya klik pada cell *E38*, lalu ketikkan *=Log(8,2),* kemudian tekan tombol *Enter.* Perhatikan hasilnya.
- 15. Klik pada cell *D39,* kemudian ketikkan *Logaritma natural.* Selanjutnya klik pada cell *E39*, lalu ketikkan *=Ln(5),* kemudian tekan tombol *Enter.* Perhatikan hasilnya.
- 16. Klik pada cell *D40,* kemudian ketikkan *Pemangkatan eksponensial.* Selanjutnya klik pada cell *E40*, lalu ketikkan *=Exp(2),* kemudian tekan tombol *Enter.* Perhatikan hasilnya.
- 17. Klik pada cell *D41,* kemudian ketikkan *Pemangkatan Bil. tertentu.* Selanjutnya klik pada cell *E41*, lalu ketikkan *=Power(5,3),* kemudian tekan tombol *Enter.* Perhatikan hasilnya.

#### **D. Fungsi Bantu Trigonometri (Sin, Cos, Tan, Radians, Degrees)**

- 18. Klik pada cell *D42,* kemudian ketikkan *Sinus.* Selanjutnya klik pada cell *E42*, lalu ketikkan *=SIN(30\*PI()/180),* kemudian tekan tombol *Enter.* Perhatikan hasilnya.
- 19. Klik pada cell *D43,* kemudian ketikkan *Cosinus.* Selanjutnya klik pada cell *E43*, lalu ketikkan *=Cos(30\*PI()/180),* kemudian tekan tombol *Enter.* Perhatikan hasilnya.
- 20. Klik pada cell *D44,* kemudian ketikkan *Tangen.* Selanjutnya klik pada cell *E44*, lalu ketikkan *=Tan(45\*PI()/180),* kemudian tekan tombol *Enter* . Perhatikan hasilnya.
- 21. Klik pada cell *D45,* kemudian ketikkan *Konversi derajat ke radian.* Selanjutnya klik pada cell *E45*, lalu ketikkan *=Radians(270),* kemudian tekan tombol *Enter* . Perhatikan hasilnya.
- 22. Klik pada cell *D46,* kemudian ketikkan *Konversi radian ke derajat.* Selanjutnya klik pada cell *E46*, lalu ketikkan *=Degrees(PI()),* kemudian tekan tombol *Enter* . Perhatikan hasil perhitungan kita.

### **PRAKTIKUM 16 :**

Buatlah tabel sinus, cosinus, tangen, dan tabel logaritma dengan tampilan seperti di bawah ini. Setelah selesai simpan **di folder LATIHAN EXCEL dengan nama File Latihan-16**

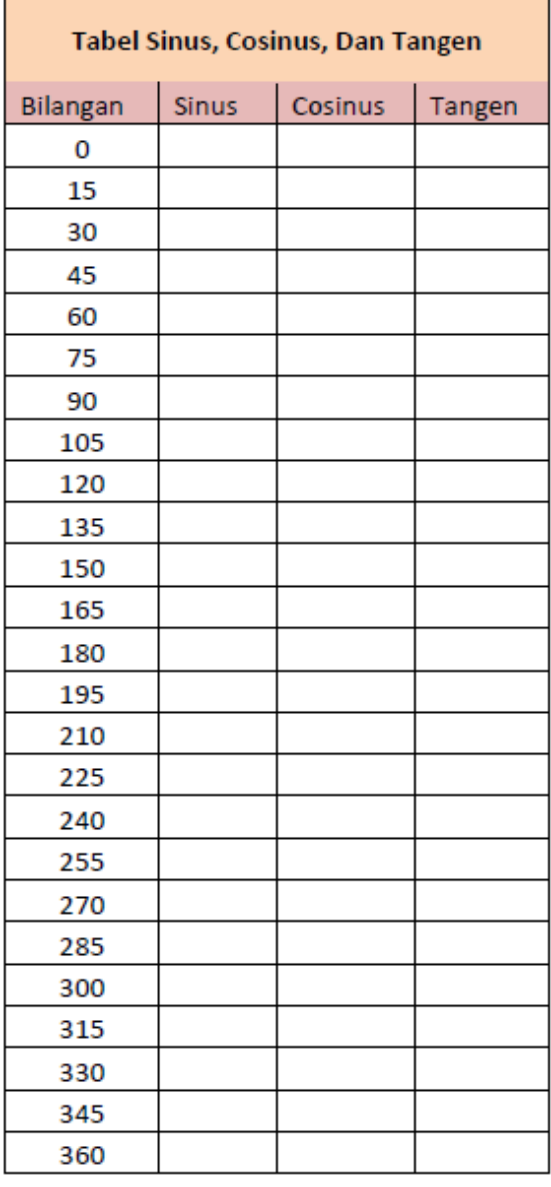

 $\blacksquare$ 

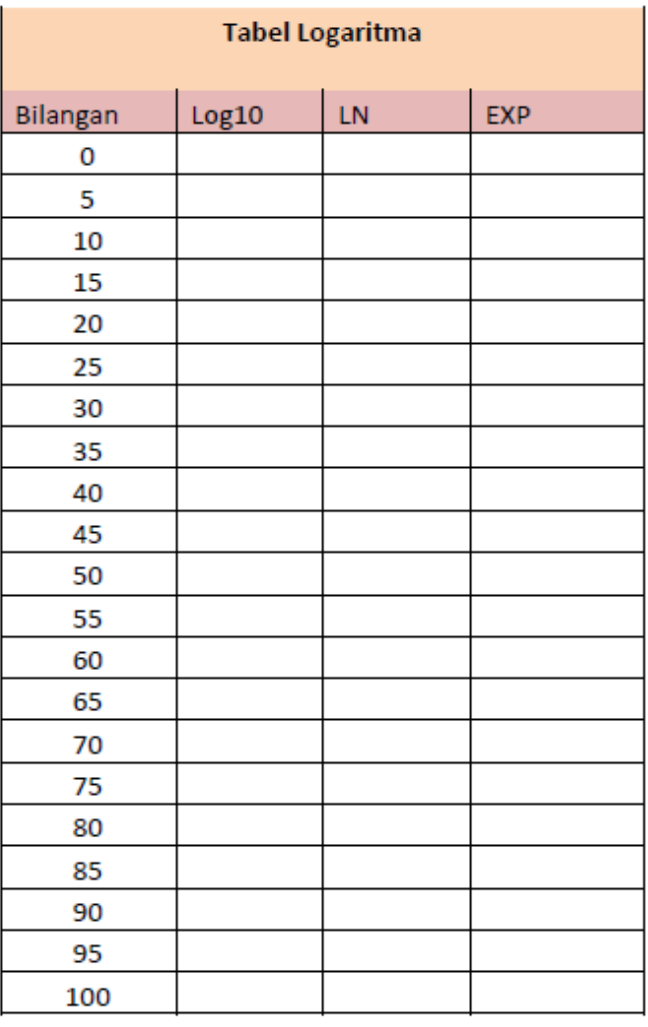

 $\mathcal{L}_{\mathcal{A}}$